# **Operating Instructions**

# Digital Video Recorder H.264, DVD-RW, Ethernet

# DLR4-08/xxx(T)DV (8-Channel)

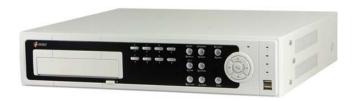

# DLR4-16/xxx(T)DV (16-Channel)

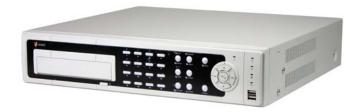

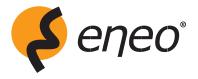

# Safety instructions

#### **EMC class**

- ▶ This video recorder (DVR) is a class A device in accordance with EN 55022.
- ➤ This device may cause interference to other equipment in domestic use. In such cases the persons operating the DVR are required to provide appropriate countermeasures, for which they themselves bear the cost.

#### Importance of these Operating Instructions

- ▶ Please read the safety instructions and the other information contained in the Operating Instructions before connecting up and operating the DVR.
- ▶ The Operating Instructions should be kept in a safe place for later reference.

#### Ambient conditions for the DVR

- ▶ The DVR should be protected against excessive heat, dust, damp and vibration.
- ► The DVR may only be operated at temperatures between +5°C and +40°C, and up to a maximum air humidity of 90%.
- ▶ The DVR may only be operated indoors, and must be protected against incursion of water and damp.

#### Care of the DVR

- ▶ Never switch on the DVR when damp has penetrated it. In such cases, have the DVR checked by a qualified service engineer.
- ▶ Do not place any heavy objects on the DVR.
- ▶ Never cover over the DVR's vents.
- Never insert metal objects or any other items into the vents. This may permanently damage the DVR.
- ► The housing may only be opened by authorized persons. Repairs may only be carried out by qualified service personnel.
- ► The DVR must be disconnected from the power supply before its housing is opened.

#### **Getting started with the DVR**

▶ When laying the connecting cables, make sure no weight is placed on them, that they are not kinked or damaged, and that no damp can penetrate them.

#### Cleaning the DVR

- ▶ The housing of the DVR may only be cleaned with a damp (not wet) cloth.
- ▶ Use only a mild detergent. Do not use solvent-containing detergents or petrol. This could permanently damage the surface finish.

#### Spare parts

▶ Use only original spare parts from Videor E. Hartig GmbH.

i

# **Table of Contents**

| Chapter 1 — Introduction    |    |
|-----------------------------|----|
| Feature                     |    |
| Technical Overview          | 1  |
| Chapter 2 — Installation    | 3  |
| Package Contents            |    |
| Required Installation Tools | 3  |
| Video Input                 | 3  |
| Video Loop Through          | 3  |
| RS485 Port                  | 4  |
| Alarm Input/Output          | 4  |
| Network Port                | 4  |
| RS232C Port                 | 4  |
| Video Out                   | 5  |
| Factory Reset Switch        |    |
| Power Cord Connector        |    |
|                             |    |
| Chapter 3 — Configuration   |    |
| Front Panel Controls        |    |
| Camera Buttons (1 to 16)    |    |
| SPOT/DISPLAY Button         |    |
| SEQUENCE/GROUP Button       |    |
| CAMEO/MENU Button           |    |
| Power LED                   |    |
| HDD LED                     |    |
| Alarm Out LED               |    |
| Network LED                 |    |
| Clip Copy LED               | 8  |
| USB Port                    |    |
| Arrow Buttons               |    |
| PLAY/PAUSE Button           | 9  |
| PANIC Button                | 9  |
| PLAYBACK Button             | 9  |
| ALARM Button                | 9  |
| CLIP COPY Button            | 9  |
| PTZ/Zoom Button             | 9  |
| ID Button on Remote Control | 9  |
| Turning on the Power        |    |
| Initial Unit Setup          |    |
| Setup Screen                |    |
| System Setup                |    |
| Information                 | 11 |

| Date/Time                                   | 13 |
|---------------------------------------------|----|
| Storage                                     | 14 |
| User                                        | 15 |
| Shutdown                                    | 17 |
| Network Setup                               | 17 |
| Network                                     | 17 |
| Notification                                | 20 |
| Devices Setup                               |    |
| Camera                                      |    |
| Alarm-Out Screen                            |    |
| Display                                     |    |
| Remote Control                              |    |
| Recording Setup                             |    |
| Record                                      |    |
| Schedule                                    |    |
| Pre-Event                                   |    |
| Event Setup                                 |    |
| Alarm-In                                    |    |
| Motion Detection                            |    |
| Video Loss                                  |    |
| Video Blind                                 |    |
| Text-In                                     |    |
| System Event                                | 40 |
| Event Status                                | 41 |
| Observation 4. Operation                    | 40 |
| Chapter 4 — Operation  Turning on the Power |    |
| Live Monitoring                             |    |
| Live Monitoring Menu                        |    |
| Active Cameo Mode                           |    |
| Zoom Mode                                   |    |
| PTZ Mode                                    |    |
| Event Monitoring                            |    |
| Covert Camera                               |    |
| Spot Monitoring                             |    |
| Using a Mouse                               |    |
| Recording Video                             |    |
| Panic Recording                             |    |
| Playing Recorded Video                      |    |
| Searching Video                             |    |
| Search Menu                                 |    |
| Event Log Search                            | 51 |
| Record Table Search                         | 52 |
| Calendar Search                             | 53 |
| Motion Search                               | 54 |

| Text-In Search                                                                                                    | 55                                        |
|----------------------------------------------------------------------------------------------------|-------------------------------------------|
| Clip-Copy                                                                                                    |                                           |
| Print                                                                                                    |                                           |
| 1 1111                                                                                                    |                                           |
| Appendix                                                                                                    |                                           |
| USB Hard Disk Drive Preparation                                                                                                    |                                           |
| Preparing the USB hard disk drive in Windows 2000                                                                                                    | 58                                        |
| Preparing the USB hard disk drive in Windows 98                                                                                                    |                                           |
| Text-In Search Examples                                                                                                    |                                           |
| Search Example I                                                                                                    |                                           |
| Search Example II                                                                                                    |                                           |
| WebGuard                                                                                                    |                                           |
| Web Monitoring Mode                                                                                                    |                                           |
|                                                                                                    |                                           |
| Web Search Mode                                                                                                    |                                           |
| Time Overlap                                                                                                    |                                           |
| Connector Pin Outs                                                                                                    |                                           |
| I/O Connector Pin Outs                                                                                                    |                                           |
| RS485 Connector Pin Outs                                                                                                    |                                           |
| Map of Screens                                                                                                    |                                           |
| Troubleshooting                                                                                                    |                                           |
| System Log Notices                                                                                                    |                                           |
| Error Code NoticesSpecifications                                                                                                    |                                           |
| List of Illustrations                                                                                                    |                                           |
|                                                                                                    |                                           |
|                                                                                                    |                                           |
| Figure 1 — Typical DVR installation.                                                                                                    |                                           |
| Figure 2 — 16-Channel DVR rear panel.                                                                                                    | 3                                         |
| Figure 2 — 16-Channel DVR rear panel. Figure 3 — 16-Channel DVR front panel.                                                                                                    | 3<br>6                                    |
| Figure 2 — 16-Channel DVR rear panel.  Figure 3 — 16-Channel DVR front panel.  Figure 4 — Infrared remote control.                                                                                                    |                                           |
| Figure 2 — 16-Channel DVR rear panel.  Figure 3 — 16-Channel DVR front panel.  Figure 4 — Infrared remote control.  Figure 5 — Login screen.                                                                                                    |                                           |
| Figure 2 — 16-Channel DVR rear panel.  Figure 3 — 16-Channel DVR front panel.  Figure 4 — Infrared remote control.                                                                                                    |                                           |
| Figure 2 — 16-Channel DVR rear panel.  Figure 3 — 16-Channel DVR front panel.  Figure 4 — Infrared remote control.  Figure 5 — Login screen.  Figure 6 — Logout screen.  Figure 7 — Setup screen.  Figure 8 — System menu.                                                                                                    |                                           |
| Figure 2 — 16-Channel DVR rear panel.  Figure 3 — 16-Channel DVR front panel.  Figure 4 — Infrared remote control.  Figure 5 — Login screen.  Figure 6 — Logout screen.  Figure 7 — Setup screen.  Figure 8 — System menu.  Figure 9 — Information setup screen.                                                                                                    |                                           |
| Figure 2 — 16-Channel DVR rear panel.  Figure 3 — 16-Channel DVR front panel.  Figure 4 — Infrared remote control.  Figure 5 — Login screen.  Figure 6 — Logout screen.  Figure 7 — Setup screen.  Figure 8 — System menu.  Figure 9 — Information setup screen.  Figure 10 — Date/Time setup screen.                                                                                                    |                                           |
| Figure 2 — 16-Channel DVR rear panel.  Figure 3 — 16-Channel DVR front panel.  Figure 4 — Infrared remote control.  Figure 5 — Login screen.  Figure 6 — Logout screen.  Figure 7 — Setup screen.  Figure 8 — System menu.  Figure 9 — Information setup screen.  Figure 10 — Date/Time setup screen.  Figure 11 — Holiday setup screen.                                                                                                    |                                           |
| Figure 2 — 16-Channel DVR rear panel.  Figure 3 — 16-Channel DVR front panel.  Figure 4 — Infrared remote control.  Figure 5 — Login screen.  Figure 6 — Logout screen.  Figure 7 — Setup screen.  Figure 8 — System menu.  Figure 9 — Information setup screen.  Figure 10 — Date/Time setup screen.  Figure 11 — Holiday setup screen.  Figure 12 — Time Sync. screen.                                                                                                    |                                           |
| Figure 2 — 16-Channel DVR rear panel.  Figure 3 — 16-Channel DVR front panel.  Figure 4 — Infrared remote control.  Figure 5 — Login screen.  Figure 6 — Logout screen.  Figure 7 — Setup screen.  Figure 8 — System menu.  Figure 9 — Information setup screen.  Figure 10 — Date/Time setup screen.  Figure 11 — Holiday setup screen.                                                                                                    | 3 6 7 10 10 10 11 11 13 13 14             |
| Figure 2 — 16-Channel DVR rear panel.  Figure 3 — 16-Channel DVR front panel.  Figure 4 — Infrared remote control.  Figure 5 — Login screen.  Figure 6 — Logout screen.  Figure 7 — Setup screen.  Figure 8 — System menu.  Figure 9 — Information setup screen.  Figure 10 — Date/Time setup screen.  Figure 11 — Holiday setup screen.  Figure 12 — Time Sync. screen.  Figure 13 — Storage Information screen.  Figure 14 — Storage Status screen.  Figure 15 — User setup screen.                                |                                           |
| Figure 2 — 16-Channel DVR rear panel.  Figure 3 — 16-Channel DVR front panel.  Figure 4 — Infrared remote control.  Figure 5 — Login screen.  Figure 6 — Logout screen.  Figure 7 — Setup screen.  Figure 8 — System menu.  Figure 9 — Information setup screen.  Figure 10 — Date/Time setup screen.  Figure 11 — Holiday setup screen.  Figure 12 — Time Sync. screen.  Figure 13 — Storage Information screen.  Figure 14 — Storage Status screen.  Figure 15 — User setup screen.  Figure 16 — Shutdown screen.  | 3 6 7 10 10 10 11 11 11 13 13 14 14 15    |
| Figure 2 — 16-Channel DVR rear panel.  Figure 3 — 16-Channel DVR front panel.  Figure 4 — Infrared remote control.  Figure 5 — Login screen.  Figure 6 — Logout screen.  Figure 8 — System menu.  Figure 9 — Information setup screen.  Figure 10 — Date/Time setup screen.  Figure 11 — Holiday setup screen.  Figure 12 — Time Sync. screen.  Figure 13 — Storage Information screen.  Figure 14 — Storage Status screen.  Figure 15 — User setup screen.  Figure 16 — Shutdown screen.  Figure 17 — Network menu. | 3 6 7 10 10 10 11 11 13 13 14 14 15 15    |
| Figure 2 — 16-Channel DVR rear panel.  Figure 3 — 16-Channel DVR front panel.  Figure 4 — Infrared remote control.  Figure 5 — Login screen.  Figure 6 — Logout screen.  Figure 7 — Setup screen.  Figure 8 — System menu.  Figure 9 — Information setup screen.  Figure 10 — Date/Time setup screen.  Figure 11 — Holiday setup screen.  Figure 12 — Time Sync. screen.  Figure 13 — Storage Information screen.  Figure 14 — Storage Status screen.  Figure 15 — User setup screen.  Figure 16 — Shutdown screen.  | 3 6 7 10 10 10 11 11 13 13 14 14 15 15 17 |

| Figure 21 — | WebGuard setup screen.                           | 20 |
|-------------|--------------------------------------------------|----|
|             | Notification Mail setup screen                   |    |
| Figure 23 — | Notification Callback setup screen.              | 21 |
|             | Devices menu.                                    |    |
|             | Camera setup screen.                             |    |
| Figure 26 — | Camera PTZ setup screen.                         | 22 |
| Figure 27 — | Alarm-Out Settings screen.                       | 23 |
| Figure 28 — | Alarm-Out Schedule screen.                       | 23 |
| Figure 29 — | Display OSD screen.                              | 24 |
| Figure 30 — | Main Monitor screen                              | 24 |
|             | Spot Monitor screen.                             |    |
| Figure 32 — | VGA screen                                       | 25 |
| Figure 33 — | Remote Control setup screen                      | 26 |
| Figure 34 — | Record menu                                      | 27 |
| Figure 35 — | Record Settings screen.                          | 27 |
| Figure 36 — | Panic Record screen.                             | 28 |
| Figure 37 — | Schedule setup screen.                           | 28 |
| Figure 38 — | Schedule – Settings (Advanced Mode) setup screen | 29 |
|             | Pre-Event setup screen.                          |    |
|             | Event menu.                                      |    |
| Figure 41 — | Alarm-In Settings screen.                        | 31 |
| Figure 42 — | Alarm-In Actions 1 screen.                       | 31 |
| Figure 43 — | Alarm-In Actions 2 screen.                       | 32 |
| Figure 44 — | Motion Detection Settings screen                 | 32 |
| Figure 45 — | Motion Detection Actions 1 screen.               | 33 |
| Figure 46 — | Motion Detection Actions 2 screen.               | 34 |
|             | Video Loss Settings screen                       |    |
|             | Video Loss Actions 1 screen.                     |    |
|             | Video Loss Actions 2 screen.                     |    |
|             | Video Blind Settings screen                      |    |
|             | Video Blind Actions 1 screen.                    |    |
|             | Video Blind Actions 2 screen                     |    |
|             | Text-In Settings screen.                         |    |
|             | Text-In Device screen.                           |    |
|             | Text-In Actions 1 screen.                        |    |
|             | Text-In Actions 2 screen.                        |    |
|             | Health Check screen                              |    |
|             | Storage screen.                                  |    |
|             | System Event Actions screen                      |    |
|             | Event Status screen.                             |    |
|             | Live Monitoring menu.                            |    |
|             | PTZ Select Camera menu.                          |    |
|             | PTZ Preset menu.                                 |    |
|             | Sequence menu.                                   |    |
|             | Mouse Display menu.                              |    |
|             | Select Playback Camera menu.                     |    |
|             | Search menu.                                     |    |
|             | Event Log Search screen                          |    |
|             | Record Table Search screen.                      |    |
|             | Calendar Search screen                           |    |
|             | Motion Search screen.                            |    |
|             | Text-In Search screen.                           |    |
|             | Clip-Copy screen.                                |    |
| ⊢igure 74 — | Print screen.                                    | 5/ |

# Chapter 1 — Introduction

#### **Feature**

Your color digital video recorder (DVR) provides recording capabilities for eight or 16 camera inputs. It provides exceptional picture quality in both live and playback modes, and offers the following features:

- 8 or 16 Composite Video Input Connectors
- Compatible with Color (NTSC or PAL) and B&W (CCIR and EIA-170) Video Sources
- Auto Detection for NTSC and PAL
- H.264 Codec
- Multiple Monitor Connectors: 1 BNC Video Out, 1 Spot, 1 VGA
- Multiple Search Engines (Date/Time, Calendar, Record Table, Event)
- Real-time Recording (480/400 Images per Second (NTSC/PAL) with Standard (CIF) Resolution)
- "Loop-Through" Video Connectors
- Continuous Recording in Disk Overwrite Mode
- 2 USB 2.0 Ports
- Continues Recording while Transmitting to Remote Site and during Playback
- User-friendly Graphical User Interface (GUI) Menu System
- Multiple Recording Modes (Time-lapse, Pre-event, Alarm, Motion and Panic)
- Text Input for ATM and POS
- Alarm Connections Include: Input, Output and Reset Input
- Built-in Alarm Buzzer
- Live or Recorded Video Access via Ethernet
- Time Synchronization using industry standard protocol
- Built-in DVD RW Drive
- IR Remote Control
- Self-diagnostics with automatic notification including hard disk drive S.M.A.R.T. protocol

#### **Technical Overview**

In addition to replacing both a time-lapse VCR and a multiplexer in a security installation, your DVR has many features that make it much more powerful and easier to use than even the most advanced VCR.

The DVR converts analog NTSC or PAL video to digital images and records them on a hard disk drive. Using a hard disk drive allows you to access recorded video almost instantaneously; there is no need to rewind tape. The technology also allows you to view recorded video while the DVR continues recording video.

Digitally recorded video has several advantages over analog video recorded on tape. There is no need to adjust tracking. You can freeze frames, fast forward, fast reverse, slow forward and slow reverse without image streaking or tearing. Digital video can be indexed by time or events, and you can instantly view video after selecting the time or event.

Your DVR can be set up for event or time-lapse recording. You can define times to record, and the schedule can change for different days of the week and user defined holidays.

The DVR can be set up to alert you when the hard disk drive is full, or it can be set to record over the oldest video once the disk is full.

Your DVR uses a proprietary encryption scheme making it nearly impossible to alter video.

You can view video and control your DVR remotely by connecting via Ethernet. There are two USB ports that can be used to upgrade the system or copy video clips to external hard disk and flash drives.

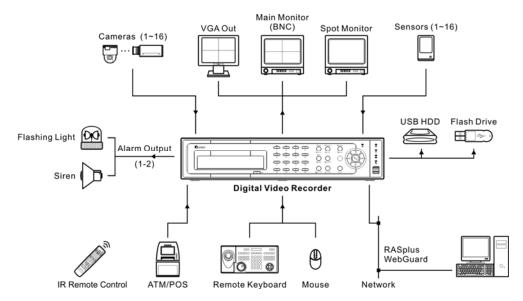

Figure 1 — Typical DVR installation.

NOTE: This manual covers the 8- and 16-channel digital video recorders. The DVRs are identical except for the number of cameras and alarms that can be connected and the number of cameras that can be displayed. For simplicity, the illustrations and descriptions in this manual refer to the 16-camera model.

# Chapter 2 — Installation

# **Package Contents**

The package contains the following:

- Digital Video Recorder
- Power Cord
- Operating Instructions (This Document)
- RAS Software CD and Operating Instructions
- Rack-mount Kit
- Assembly Screws and Guide Rails for Adding Hard Disk Drives
- Infrared Remote Control

# **Required Installation Tools**

No special tools are required to install the DVR. Refer to the installation manuals for the other items that make up part of your system.

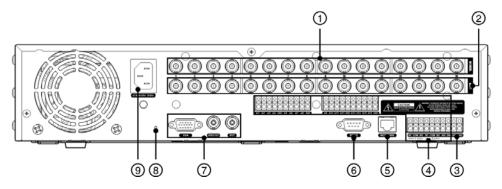

Figure 2 — 16-Channel DVR rear panel.

- ① Video Input
- 4 Alarm Input/Output
- Video Out
- ② Video Loop Through
- ⑤ Network Port
- ® Factory Reset Switch
- 3 RS485 Port
- 6 RS232C Port
- Power Cord Connector

Your DVR can be used with either NTSC or PAL equipment.

NOTE: You cannot mix NTSC and PAL equipment. For example you cannot use a PAL camera and an NTSC monitor.

## **Video Input**

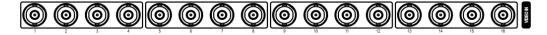

Connect the coaxial cables from the video sources to the BNC Video In connectors.

## **Video Loop Through**

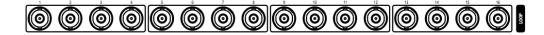

If you would like to connect your video source to another device, you can use the Loop BNC connectors.

NOTE: The Loop BNC connectors are auto terminated. Do NOT connect a cable to the Loop BNC unless it is connected to a terminated device because it will cause poor quality video.

#### RS485 Port

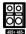

The DVR can be controlled remotely by an external device or control system, such as a control keyboard, using RS485 half-duplex serial communications signals. The RS485 connector can also be used to control PTZ (pan, tilt, zoom) cameras. Connect RX+/TX+ and RX-/ TX- of the control system to the + and – (respectively) of the DVR. See *Chapter 3 – Configuration* and the PTZ camera or remote controller manufacture's manual for configuring the RS485 connection.

#### **Alarm Input/Output**

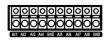

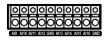

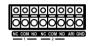

NOTE: To make connections on the Alarm Connector Strip, press and hold the button and insert the wire in the hole below the button. After releasing the button, tug gently on the wire to make certain it is connected. To disconnect a wire, press and hold the button above the wire and pull out the wire.

Al 1 to 16 (Alarm-In): You can use external devices to signal the DVR to react to events. Mechanical or electrical switches can be wired to the Al (Alarm-In) and GND (Ground) connectors. The threshold voltage of electrical switches for NC (Normally Closed) is above 2.4V and for NO (Normally Open) is below 0.3V, and should be stable at least 0.5 seconds to be detected. The voltage range of alarm input is from 0V to 5V. See *Chapter 3 — Configuration* for configuring alarm input.

GND (Ground): Connect the ground side of the Alarm input and/or alarm output to the GND connector.

NOTE: All the connectors marked GND are common.

NC/NO (Relay Alarm Outputs): The DVR can activate external devices such as buzzers or lights. Connect the device to the C (Common) and NC (Normally Closed) or C and NO (Normally Open) connectors. NC/NO is a relay output which sinks 2A@125VAC and 1A@30VDC. See *Chapter 3 — Configuration* for configuring alarm output.

ARI (Alarm Reset In): An external signal to the Alarm Reset In can be used to reset both the Alarm Out signal and the DVR's internal buzzer. Mechanical or electrical switches can be wired to the ARI (Alarm Reset In) and GND (Ground) connectors. The threshold voltage is below 0.3V and should be stable at least 0.5 seconds to be detected. Connect the wires to the ARI (Alarm Reset In) and GND (Ground) connectors.

#### **Network Port**

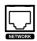

The DVR can be networked using the 10/100Mb Ethernet connector. Connect a Cat5 cable with an RJ-45 jack to the DVR connector. The DVR can be networked with a computer for remote monitoring, searching, configuration and software upgrades. See *Chapter 3 — Configuration* for configuring the Ethernet connections.

CAUTION: The network connector is not designed to be connected directly with cable or wire intended for outdoor use.

#### **RS232C Port**

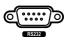

An RS232 port is provided to connect a remote control keyboard.

#### **Video Out**

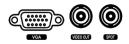

A VGA connector is provided so that you can use a standard, multi-sync computer monitor as your main monitor. Use the cable supplied with your monitor to connect it to the DVR.

Connect the main monitor to the Video Out connector. Connect the spot monitor to the SPOT connector as needed.

NOTE: The VGA and Video Out (BNC) connectors may be connected to individual monitors for simultaneous operation.

#### **Factory Reset Switch**

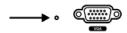

The DVR has a Factory Reset switch to the left of the VGA connector on the rear panel. This switch will only be used on the rare occasions that you want to return all the settings to the original factory settings.

CAUTION: When using the Factory Reset, you will lose any settings you have saved.

To reset the unit, you will need a straightened paperclip:

- 1. Turn the DVR off.
- Turn it on again.
- 3. While the DVR is initializing, the front panel LEDs will blink. When the front panel LEDs blink, poke the straightened paperclip to the unlabeled hole in the left of the VGA connector.
- 4. Hold the switch until all the LEDs on the front panel are lit.

NOTE: When the DVR successfully resets to factory defaults all the LEDs on the front panel flash five times.

5. Release the reset switch. All of the DVR's settings are now at the original settings it had when it left the factory.

#### **Power Cord Connector**

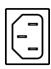

Connect the AC power cord to the DVR and then to a wall outlet.

WARNING: ROUTE POWER CORDS SO THAT THEY ARE NOT A TRIPPING HAZARD. MAKE CERTAIN THE POWER CORD WILL NOT BE PINCHED OR ABRADED BY FURNITURE. DO NOT INSTALL POWER CORDS UNDER RUGS OR CARPET.

THE POWER CORD HAS A GROUNDING PIN. IF YOUR POWER OUTLET DOES NOT HAVE A GROUNDING PIN RECEPTACLE, DO NOT MODIFY THE PLUG. DO NOT OVERLOAD THE CIRCUIT BY PLUGGING TOO MANY DEVICES IN TO ONE CIRCUIT.

Your DVR is now ready to operate. Refer to Chapter 3 — Configuration and Chapter 4 — Operation.

# Chapter 3 — Configuration

NOTE: Your DVR should be completely installed before proceeding. Refer to Chapter 2 — Installation.

# **Front Panel Controls**

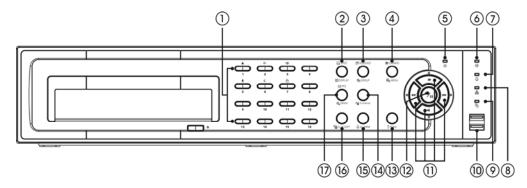

Figure 3 — 16-Channel DVR front panel.

- Camera Buttons
- ④ Cameo/Menu Button
- Alarm Out LED
- USB Connector
- Panic Button
- 6 Clip Copy Button
- ② SPOT/Display Button
- ⑤ Power LED
- ® Network LED
- ① Arrow Buttons
- Playback Mode Button
- PTZ/Zoom Button
- ③ Sequence/Group Button
- **6** HDD LED
- Olip Copy LED
- Play/Pause Button
- (6) Alarm Button

The front panel looks and operates much like a VCR combined with a multiplexer. Many of the buttons have multiple functions. The buttons on the infrared remote control, while laid out differently, perform the same functions as those on the front panel. The following describes each button and control. Take a few minutes to review the descriptions. You will use these to initially set up your DVR and for daily operations.

NOTE: The infrared sensor on the DVR is just to the right of the camera buttons. Make certain that nothing blocks the sensor, or the remote control will not function properly.

You can also use a USB mouse (not supplied) to navigate through the screens and menus much like you would on a computer.

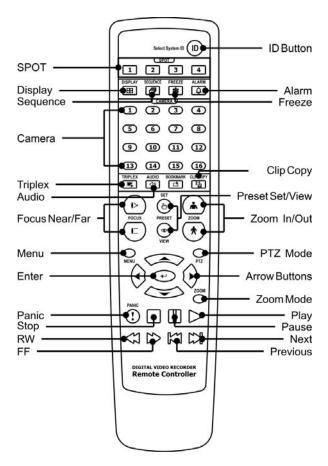

Figure 4 — Infrared remote control.

NOTE: For simplicity, the button descriptions in this manual refer to the front panel buttons.

### Camera Buttons (1 to 16)

Pressing the individual camera buttons will cause the selected camera to display full screen. Buttons 1 to 9 are also used to enter passwords.

In the PTZ mode, pressing the button 1 zooms in the screen and the button 2 zooms out the screen, pressing the button 3 focuses near and button 4 focuses far, and pressing the button 5 moves to the preset and button 6 saves the preset.

#### SPOT/DISPLAY Button

Pressing and holding the SPOT/DISPLAY button for three seconds or longer allows you to select which cameras will display on the Spot monitor.

Pressing the button toggles between different display formats. The available formats are: PIP, 2x2, 3x3 and 4x4.

#### **SEQUENCE/GROUP Button**

Pressing and holding the SEQUENCE/GROUP button for three seconds or longer displays live channels sequentially. When in the live mode, pressing the button changes the screen from the current camera group to the next camera group, and the screen displays the page number.

#### **CAMEO/MENU Button**

Pressing and holding the CAMEO/MENU button for three seconds or longer enters the cameo mode. The yellow outline surrounding the video indicates the active cameo, and pressing the arrow buttons moves the active cameo. Pressing the desired camera button in the active cameo edits the cameo and displays the video of selected camera. Pressing the (Play/Pause) button exits the Active Cameo mode. Selecting Exit Group Edit in the cameo menu displayed when pressing the CAMEO/MENU button also exits the Active Cameo mode.

NOTE: A cameo is defined as any cell within multi-screen display. The cameo mode allows you to change the screen layout by editing the cameo.

Pressing the button enters the **Setup** screen. You will need to enter the authorized user and password to access Setup. Pressing the button also closes the current menu or setup dialog box. In the Playback mode, pressing the button displays the Search menu.

#### **Power LED**

The Power LED is lit when the unit is On.

#### **HDD LED**

The HDD LED flickers when the DVR is recording or searching video on the hard disk drive.

#### **Alarm Out LED**

The Alarm Out LED is lit when alarm output or internal buzzer is activated.

#### **Network LED**

The Network LED is lit when the unit is connected to a network via Ethernet.

#### Clip Copy LED

The Clip Copy LED is lit when the DVR is clip-copying.

#### **USB Port**

Two USB ports on the front panel are provided to connect external hard disk or flash drives for video clip copying or system upgrades. Position external drives close enough to the DVR so that you can make the cable connections, usually less than 6 feet. Use the USB cable provided with the hard disk drive to connect it to the DVR.

A USB mouse (not supplied) can be connected to one of the ports. You can use the mouse to navigate through the screens and menus much like you would on a computer.

A PostScript<sup>TM</sup> USB printer (not supplied) can be connected to one of the ports. You can print selected images resulting from a search. *Refer to Chapter 4 — Operation, Searching Video*.

A USB to Serial converter can be connected to the USB port. Multiple text-in devices can be used with a USB to Serial converter.

#### **Arrow Buttons**

These buttons are used to navigate through menus and GUI. You can also use them to change numbers by highlighting a number in the menu and using the Up and Down arrow buttons to increase or decrease the number's value.

These buttons are also used to control Pan and Tilt when in the PTZ mode. When in the PIP display format, pressing the Up and Down arrow buttons moves the position of the small screen counter-clockwise and clockwise, and pressing the Left and Right buttons changes the PIP screen size.

In the playback mode, pressing the description button plays video backward at high speed. Pressing the button again toggles the playback speed from description. The screen displays description again toggles the playback speed from description. Pressing the button again toggles the playback speed from description. The screen displays description, and description. The screen displays description and description. When in the pause mode, pressing the description button moves to the next image and pressing the description button moves to the previous image.

#### **PLAY/PAUSE Button**

In the live monitoring mode, pressing the button freezes the current screen and the screen displays icon. When in the playback mode, pressing the button plays back images at regular speed or pauses playing video.

Pressing the 60 button selects a highlighted item or completes an entry that you have made during system setup.

#### **PANIC Button**

Pressing the PANIC button starts panic recoding of all camera channels, and displays ! on the screen. Pressing the button again will stop panic recording.

#### **PLAYBACK Button**

Pressing the PLAYBACK button enters the playback mode, and pressing the button again exits the playback mode. When entering the playback mode, video is paused. Pressing the (Play/Pause) button plays back video at regular speed. The screen displays ▶ when the DVR is in the Pause mode and the screen displays ▶ when the DVR is playing back video.

When in one of the multi-view formats, pressing this button enters the Triplex mode. The DVR supports the Triplex function: monitoring, recording and playing back at the same time.

#### **ALARM Button**

The ALARM button has two functions. First, it will reset the DVR's outputs including the internal buzzer during an alarm. Second, it will display the event log when you are in the live monitoring mode unless there is an active alarm. This operation can be user password protected.

#### **CLIP COPY Button**

Pressing the CLIP COPY button allows you to copy video clips.

#### PTZ/Zoom Button

Pressing and holding the PTZ/ZOOM button for three seconds or longer enters the PTZ (Pan/Tilt/Zoom) mode and the PTZ icon flickers. Pressing the button again exits the PTZ mode. Pressing the arrow buttons or CAMEO/MENU button allows you to control properly configured cameras.

Pressing the button zooms in the current image in double on the screen. You can use the arrow buttons to move the rectangle to another area. Pressing the (Play/Pause) button zooms in the image in rectangle.

#### ID Button on Remote Control

If a DVR System ID is set to 0, the infrared remote control will control that DVR without any additional operations. (Refer to the *System Information* setup screen in this chapter for further information on setting the System ID.) If the system ID is 1 to 16, you must to press the D button on the remote control and then press the number button (1 to 16) in order to control that DVR. If the System ID of two or more DVRs is set to 0, those DVRs will react to the infrared remote control at the same time.

## **Turning on the Power**

Connecting the power cord to the DVR turns on the unit. The unit takes approximately 60 seconds to initialize.

# **Initial Unit Setup**

Before using your DVR for the first time, you will want to establish the initial settings. This includes items such as time and date, display language, camera, remote control, record mode, network and password. Your DVR can be set up using various screens and dialog boxes.

Throughout the screens you will see . Highlighting the and pressing the button gives you the opportunity to reset that screen to its default settings. After you are finished with any setup screen, you can highlight Save and press the button to save the changes and exit the screen. If you do not wish to save the changes, highlight Cancel and press the button to exit the screen.

Press the MENU button or move the mouse pointer to the top of the screen and then select (Login) in the Live Monitoring menu to enter the setup screens. The Login screen appears.

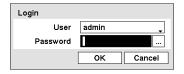

Select a User and enter the password by pressing the appropriate combination of Camera number buttons and then the button. There is no default password when logging in the admin user for the first time.

Figure 5 — Login screen.

NOTE: To assure the secure management of the system, setting up a password is strongly recommended.

If you cannot use the front panel buttons, click the ... button using the mouse to enter a password, and the virtual keyboard displays. See instructions below for using the virtual keyboard.

To log the user out of the system, press the MENU button or move the mouse pointer to the top of the screen and then select (Logout) in the Live Monitoring menu. The Logout screen displays asking you to confirm whether or not you want to log out the current user.

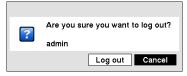

Figure 6 — Logout screen.

# **Setup Screen**

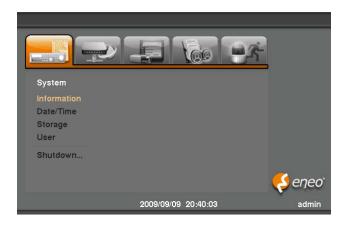

Figure 7 — Setup screen.

Press the MENU button or move the mouse pointer to the top of the screen and then select (Setup) in the Live Monitoring menu to enter the setup screen.

While setting up the DVR, there will be many opportunities to enter names and titles. When making these entries, a Virtual Keyboard will appear.

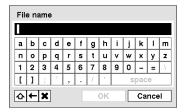

Use the arrow keys to highlight the character you want in the name or title and press the ⊕ button. That character appears in the title bar and the cursor moves to the next position. Pressing ♠ toggles between the upper and lower case keyboards, ← backspaces, and ★ deletes entered characters. You can use up to 31 characters including spaces in your title.

Special characters can be created using ^ and a capital letter; e.g., ^J for NL (New Line), ^M for CR (Carriage Return). Special characters are commonly used by text input devices and will be useful when performing Text-In Searches.

# **System Setup**

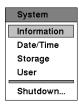

Figure 8 — System menu.

#### Information

Highlight Information and press the 6 button. The Information screen appears.

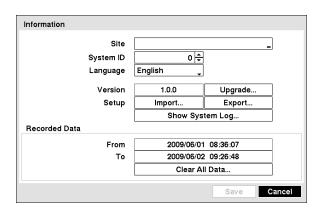

Figure 9 — Information setup screen.

In the Information screen, you can name the site location, assign a System ID number, select the language the screens are displayed in, display software version number, upgrade the software, show the System Log, display recorded time data, and clear all data.

Highlight the Site box and press the button. A virtual keyboard appears that you can use to enter a Site Name. Once you have entered your title, highlight OK and press the button.

Highlight the box beside **System ID** and press the button. Change the number by highlighting it and using the **Up** and **Down** arrow buttons to increase and decrease the number from 0 to 99.

NOTE: The System ID number is used to identify the unit when it is connected with other DVRs through the RS485 port. You cannot use the same ID number for two or more DVRs that are in the same RS485 network. It is possible to have multiple DVRs with System ID 0 that are in the same area as long as they are not part of an RS485 network. If this is the case, all will be controlled at the same time when using the infrared remote control.

Highlight the box beside Language and press button. A drop-down menu displays the available languages. Highlight the desired language and press the button.

The box beside Version displays the software version of the DVR.

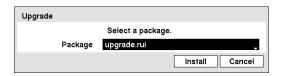

To upgrade the software, connect a USB device containing the upgrade package file to the DVR. Highlight Upgrade... and press the button. The Upgrade screen appears. The screen displays the upgrade package file names that are available. The ".rui" indicates that the file is for software upgrades and ".ofi" indicates that the file is for optical drive firmware upgrades.

Select the desired file and press the button. Highlighting the Install button and pressing the button will install the selected software package. Highlighting the Cancel button and pressing the button will close the window without upgrading the software. If the upgrade package file is not installed on the DVR properly, you will get an error message. The system restarts automatically after completing the upgrade.

#### CAUTION: The USB device must be FAT16 or FAT32 format.

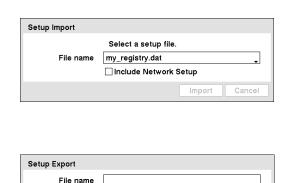

You can import saved DVR settings or export the current DVR settings. To import saved DVR settings, connect the USB device containing the setup file (.dat) to the DVR. Highlight Setup – Import... and press the button. Select the desired setup file and press the Import button to import the selected settings and change the DVR settings accordingly. Highlight Include Network Setup and press the button to toggle between On and Off. When set to Off, the network settings will not be changed.

To export the current DVR settings, connect the USB device to the DVR. Highlight Setup – Export... and press the button. Highlight the box beside File name and press the button. A virtual keyboard allows you to enter the file name. Selecting Export will save the current settings in .dat file format on the USB device.

NOTE: Even after changing the DVR settings by importing saved settings, the time-related settings (Date/Time, Time Zone and Daylight Saving Time) will NOT be changed.

#### CAUTION: The USB device must be FAT16 or FAT32 format.

Highlight Show System Log... and press the button to display the System Log.

Cancel

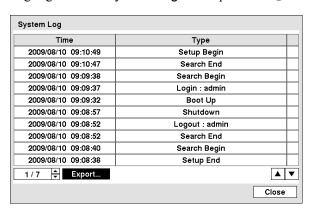

The System Log screen lists system activities (up to 5,000 from the latest) that have occurred along with the time and date. The  $\blacksquare$  icon will be displayed in the last column for system activities of the remote site. You can scroll through the log pages by using the Up and Down arrows, or you can go directly to a log page by entering the log page number in the box at the bottom left of the screen. Highlight Close and press the  $\boxdot$  button to exit the screen.

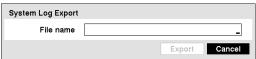

To export the system log information, connect the USB device to the DVR. Highlight Export... and press the button. Highlight the box beside File name and press the button. A virtual keyboard allows you to enter the file name. Selecting Export will save the log information in .txt file format on the USB device.

NOTE: When opening the saved .txt file, setting to the proper character encoding and using fixed width fonts will be required to read the file properly.

The box beside Recorded Data – From / To displays the time information of recorded data.

Highlighting Clear All Data... and pressing the button will clear all video data. You will be asked to verify that you wish to clear all data before the DVR erases the video data. Clear All Data... will not clear the System Log.

#### Date/Time

Highlight Date/Time in the System menu and press the 60 button. The Date/Time setup screen appears.

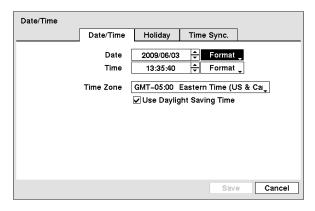

Figure 10 — Date/Time setup screen.

Highlight the first box beside Date and press the button. The individual sections of the date will highlight. Use the Up and Down arrow buttons to change the number. Use the Left and Right arrow buttons to move between month, date and year. Once you have the correct date, press the button.

Highlight the Format box beside **Date** and press the button. Select from the three available date formats and press the button to save your selected format.

Highlight the first box beside Time and press the button. The individual sections of the time will highlight. Use the Up and Down arrow buttons to change the number. Use the Left and Right arrow buttons to move between hour, minutes and seconds. Once you have the correct time, press the button.

Highlight the Format box beside Time and press the 60 button. Select from the three available time formats and press the 60 button to save your selected format.

NOTE: The clock will not start running until you have highlighted Save and pressed the 60 button.

Highlight the box beside Time Zone and press the button. Select your time zone from the list and press the button. Highlight Use Daylight Saving Time and press the button. Pressing the button toggles between On and Off.

Highlight the Holiday tab, and the Holiday setup screen appears.

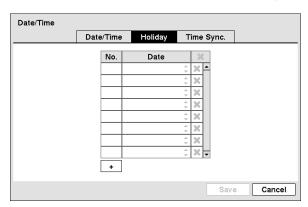

You can set up holidays by highlighting + and pressing the button. The current date appears.

Highlight the month and day and change them by using the Up and Down arrow buttons. Press the button to add the date. Dates can be deleted by highlighting the beside the date and pressing the button.

NOTE: Holidays that do not fall on the same date each year should be updated once the current year's holiday has passed.

Figure 11 — Holiday setup screen.

Highlighting the Time Sync. tab causes the Time Sync. screen to display. You can set up time synchronization between the DVR and standard time servers that are available in most time zones and countries, or between the DVR and another DVR.

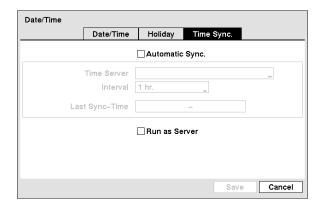

Highlight the box beside Automatic Sync. and press the button. This toggles between On and Off.

Highlight the box beside Time Server and press the button. A virtual keyboard appears that you can use to enter the IP address or domain name of the time server.

NOTE: You can use the domain name instead of IP address if you already set up the DNS Server when setting up the LAN.

Highlight the box beside Interval and press the button. Set the time interval for synchronization from 30 minutes to 1 day at various time intervals.

Figure 12 — Time Sync. screen.

Last Sync-Time displays the last time the DVR was synchronized with the time server.

Highlight Run as Server and press the button. Pressing the button toggles between On and Off. When it is On, the DVR you are setting up will run as a time server.

#### Storage

Highlight Storage in the System menu and press the 60 button. The Storage setup screen appears and displays information about the DVR's storage devices.

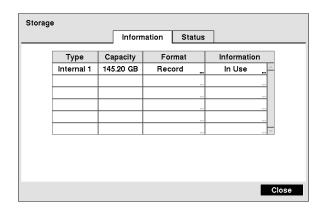

The information in the **Type** column describes the storage device.

The capacity of the storage device is displayed in the Capacity column.

The Format column displays whether the device is used for recording (Record) or not (Not Using). Not formatted indicates the device is not formatted. ① indicates when the device has temporary space set aside so that video clips can be saved on a DVD RW.

Figure 13 — Storage Information screen.

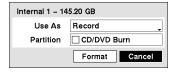

Highlight the box in the Format column for the desired storage device and press the button. You will be able to format the device for recording. When selecting Not Using from Use As and highlighting the Format button, the device will not be used for recording. You can also set aside space to store temporary files for CD or DVD burning by selecting Partition – CD/DVD Burn.

#### NOTE: The DVR does NOT support USB hard disk drives with a version lower than 2.0.

The Information column displays whether the device is being used or not. Other indicates the device has been used for another DVR.

Highlight the box in the Information column for the desired storage device and press the  $\odot$  button. You will be able to check the time information about recorded data.

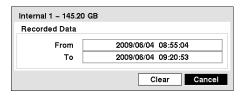

If you want to erase recorded data on the selected device, highlight Clear and press the button. You will be asked whether or not you want to delete the data.

If you want to use a USB hard disk drive, highlight Use and press the button after connecting the device. Highlight Don't Use and press the button if you want to stop using the device.

NOTE: When disconnecting a USB hard disk drive from the DVR, highlight *Don't Use* first and then disconnect the device

CAUTION: Do NOT disconnect the USB cable or the power from the device while copying video clips. If the USB cable is disconnected while copying video clips, archived data might be lost.

Highlight the Status tab, and the Storage Status screen displays.

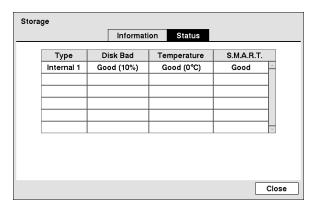

Figure 14 — Storage Status screen.

The **Type** column displays the type of storage device.

The Disk Bad column displays the percentage of bad sectors. Not formatted indicates the device is not formatted.

The Temperature column displays the temperature of the storage device.

The S.M.A.R.T. column displays "Good", "Bad" or "N/A", depending on storage conditions.

- Good The storage condition is normal.
- Bad Data cannot be written on or read from the storage device.
- N/A Storage conditions are normal, however, the S.M.A.R.T. monitoring is not working or supported.

NOTE: When the storage condition is "Bad", the Event Status – Storage screen displays and you can check the storage condition for details. Once the "Bad" message displays, replacing the hard disk drive is recommended, usually within 24 hours.

Temperature and S.M.A.R.T. information will be available only for internal hard disk drives supporting the SMART (Self-Monitoring Analysis and Reporting Technology) monitoring program.

#### User

Highlight User in the System menu and press the button. The User setup screen displays the authorized groups and users. You can add and delete groups and users. When adding a group, you can assign authority levels to the group.

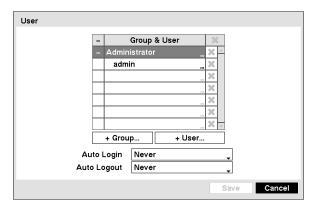

Figure 15 — User setup screen.

The +/- column is used to collapse and expand user groups. If there is a + or – in this column, it indicates the item is a Group Name. If there is a – in front of the Group Name, it indicates that the group has been "expanded" and all of the User Names within that group are displayed below the Group Name. If there is a + in front of the Group Name, it indicates that the group has been "collapsed" and all of the User Names within that group are hidden. To collapse or expand a group, highlight the +/- column in front of the desired group and press the button.

Highlighting a Group Name and pressing the button allows you to change the authority levels assigned to the group.

# CAUTION: Write down the new password and save it in a secure place. If the password is forgotten, the unit must be reset using the *Factory Reset Button* and all data settings will be lost.

Highlighting a User Name and pressing the which allows you to add or change the password assigned to that user. You can also change the group to which the user is assigned.

The column can be used to delete a User Name or an entire Group. If the is grayed out, that Group or User cannot be deleted. Highlight the and press the button. You will be asked to confirm that you want to delete the User or Group. To delete the User currently logged into the DVR on a local system or a PC running RAS, log the user out of the system first and then delete the user.

To add a Group, highlight the + Group... box and press the button. A virtual keyboard appears allowing you to enter the Group name. You can use up to 15 characters including spaces in the group name. Enter the name and assign authority levels to the group.

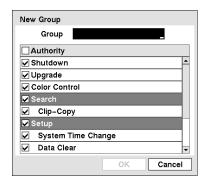

Highlighting the Authority box and pressing the button will toggle between all authority levels being turned On and Off. Highlighting the individual authority level boxes and pressing the button will toggle between that authority level being turned On and Off. The authority levels that can be turned On and Off are:

- Shutdown The user can shut the system down on a local system.
- Upgrade The user can upgrade the software on a local system or a PC running RAS.
- Color Control The user can control brightness, contrast, hue and saturation for cameras on a local system or a PC running RAS.
- Search The user can access the Search mode on a local system or a PC running RAS.
- Clip-Copy The user can copy video clips on a local system or a PC running RAS, and save video data in an AVI, bitmap or JPEG file format.
- Setup The user without Setup authority cannot establish any system settings excluding system shutdown and logout on a local system or a PC running RAS.
- System Time Change The user can change the system date and time on a local system or a PC running RAS.
- Data Clear The user can clear all video data or format disks on a local system or a PC running RAS.
- PTZ Control The user can control the PTZ camera on a local system or a PC running RAS.
- Alarm-Out Control The user can reset the DVR's outputs including the internal buzzer during an alarm by pressing the ALARM button on a local system or alarm-out control button on a PC running RAS.
- Covert Camera View The user can view video from cameras set as Covert while in the Live Monitoring or Search mode on a local system or a PC running RAS.
- System Check The user can view the remote system status or check the remote system status as a batch process on a PC running RAS.
- Record Setup The user can establish all Record settings on a local system or a PC running RAS.

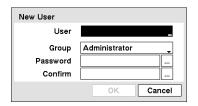

To add a User, highlight the + User... box and press the button. A virtual keyboard appears allowing you to enter the User Name. Enter the name and assign the User to a Group and password. You can use camera buttons 1 to 9 on either the front panel to assign the password. The password can be up to 8 digits. You will be asked to confirm the password.

NOTE: In addition to using the front panel buttons or the infrared remote control, you can use the virtual keyboard to assign the password. To display the virtual keyboard click the ... button using the mouse (not supplied).

Highlighting the box beside Auto Login allows you to select a User to be automatically logged in when the DVR is powered up. It can also be set to never automatically login a user.

Highlighting the box beside Auto Logout allows you to select from a list of times that the user will be automatically logged out. The options are: Never, 1 min., 3 min., 5 min., 10 min., 15 min., 20 min., 25 min., 30 min. and 1 hr.

#### **Shutdown**

Highlight Shutdown in the System menu and press the 60 button. The Shutdown screen displays asking you to confirm whether or not you want to shut the system down.

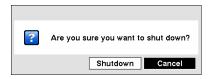

After selecting Shutdown and pressing the 60 button, a screen will appear telling you when it is safe to disconnect power.

Figure 16 — Shutdown screen.

## **Network Setup**

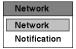

Figure 17 — Network menu.

#### **Network**

Highlight Network in the Network menu and press the button. The Network setup screen displays. You will be able to change the Network, LAN, DVRNS and WebGuard settings.

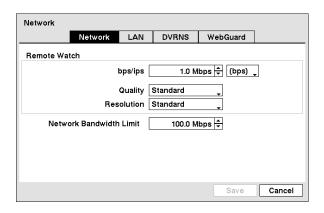

Highlight the first box beside Remote Watch – bps/ips. Press the Up and Down arrow buttons to set the Transfer Speed from 50Kbps to 100Mbps.

Highlight the second box beside Remote Watch – bps/ips. You can select the unit of measure for the transfer speed between: bps and ips. Press the button to set the transfer speed.

Highlight the box beside Remote Watch – Quality and press the button. You can select the Quality from: Very High, High, Standard and Low. Press the button to set the Quality.

Figure 18 — Network setup screen.

Highlight the box beside Remote Watch – Resolution and press the button. You can select the Resolution from: High (Half D1) and Standard (CIF). Press the button to set the Resolution.

NOTE: The higher Quality and Resolution settings require higher Transfer Speed settings. The transfer speed you set is the maximum speed. Depending on the network environment, this speed may not be achieved.

You can limit the network bandwidth settings so that system does not consume too much network bandwidth. Highlight the box beside Network Bandwidth Limit and press the Up and Down arrow buttons to set the desired maximum bandwidth from 50Kbps to 100Mbps.

NOTE: When limiting the network bandwidth, the remote watch image on the PC running RAS or WebGuard might not be displayed properly.

Highlight the LAN tab, and the LAN screen displays.

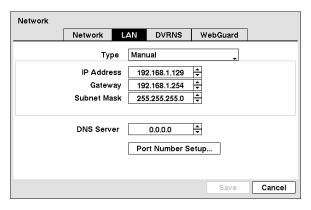

Figure 19 — LAN (Manual) setup screen.

Highlight the box beside Type and press the button. You can select the type of network configuration from: Manual, DHCP and ADSL (with PPPoE). Select the desired type and press the button.

Selecting Manual from the Type allows you to set up LAN parameters manually.

Change the numbers by highlighting them and using the Up and Down arrow buttons to increase or decrease the number. The factory default LAN settings are:

IP Address: 192.168.1.129 Gateway: 192.168.1.254 Subnet Mask: 255.255.255.0

NOTE: You will need to get the appropriate IP Address, Gateway and Subnet Mask from your network administrator.

Highlight the box beside DNS Server. Press the Up and Down arrow buttons to set the IP address of the DNS server.

Highlight the Port Number Setup... box and press the button. The Port Number Setup screen appears.

NOTE: You will need to get the appropriate Port Numbers for each RAS and WebGuard related program (Admin, Callback, Watch and Search) from your network administrator.

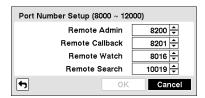

Change the numbers by highlighting them and using the Up and Down arrow buttons to increase or decrease the number. The factory default Port settings are:

Remote Admin: 8200 Remote Callback: 8201 Remote Watch: 8016 Remote Search: 10019

NOTE: The system restarts automatically after changing the port settings.

Do NOT use the same port number for two different programs, otherwise, the DVR cannot be connected with the PC running RAS or WebGuard.

CAUTION: When changing the port settings, you must change the port settings on the PC running RAS or WebGuard as well. Refer to the RAS manual for details.

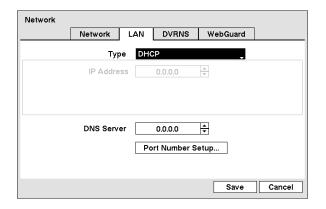

Selecting DHCP from the Type and highlighting Save button reads the current IP address of the DVR configured by DHCP (Dynamic Host Configuration Protocol) network.

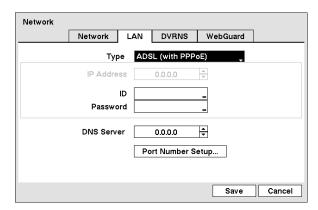

Selecting ADSL (with PPPoE) allows you to set up the ADSL network.

Highlight the box beside ID and press the button. A virtual keyboard appears allowing you to enter the ID for ADSL connection.

Highlight the box beside Password and press the button. A virtual keyboard appears allowing you to enter the password for ADSL connection.

NOTE: Entering the *ID* and *Password* and highlighting *OK* reads the current IP address of the DVR configured by the ADSL network.

If the DVR is configured for DHCP or an ADSL network, the IP address of the DVR might change whenever the unit is turned on.

Highlight the DVRNS tab, and the DVRNS screen displays.

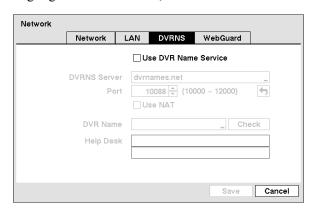

Highlight Use DVR Name Service and press the button to toggle between On and Off.

NOTE: The DVRNS (DVR Name Service) allows the DVR to use Dynamic IP addresses for remote connection. When this feature is On, you can access your DVR remotely using the DVR name instead of its IP address. For the DVRNS feature, the DVR should be registered on the DVRNS server.

Highlight the box beside DVRNS Server and press the button. A virtual keyboard appears allowing you to enter the IP address or domain name of the DVRNS server.

Figure 20 — DVRNS setup screen.

NOTE: You will need to get the IP Address or domain name of the DVRNS Server from your network administrator.

You can use the domain name instead of IP address if you already set up the DNS Server when setting up the LAN.

Highlight the box beside Port and press the button. Set the port number of the DVRNS server using the Up and Down arrow buttons to increase or decrease the numbers.

Highlight Use NAT and press the 60 button to toggle between On and Off.

NOTE: When using the NAT (Network Address Translation) device, refer to the NAT manufacturer's instructions for the proper network settings.

Highlight the box beside DVR Name and press the whoten. A virtual keyboard appears allowing you to enter the DVR name to be registered on the DVRNS server.

Highlight the Check box and press the button to check whether or not the name you entered can be used.

NOTE: The DVR name you entered should be checked by selecting Check, otherwise the DVRNS changes will not be saved.

When entering no name or a name already registered on the DVRNS server, an error message displays.

Highlighting Save and pressing the  $\odot$  button registers the DVR on the DVRNS server. Proper DVRNS settings will display the help desk information of the DVRNS server in the box beside Help Desk.

Highlight the WebGuard tab, and the WebGuard screen displays.

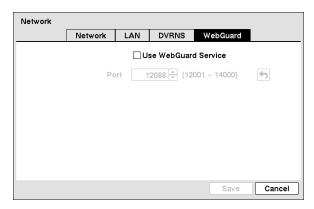

Highlight Use WebGuard Service and press the button to toggle between On and Off. See *Appendix – WebGuard* for detailed descriptions of the WebGuard service.

Highlight the box beside Port and press the button. Set the port number used when accessing WebGuard by using the Up and Down arrow buttons to increase or decrease the numbers.

Figure 21 — WebGuard setup screen.

#### **Notification**

The DVR can be set up to send an email or to contact a computer running RAS (Remote Administration System) when an event occurs.

Highlight Notification in the Network menu and press the would button. The Notification screen displays. You will be able to change the Mail and Callback settings.

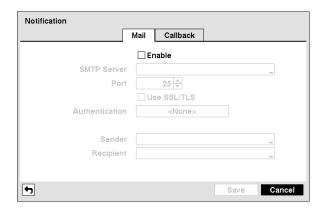

Figure 22 — Notification Mail setup screen.

Highlight Enable and press the button to toggle between On and Off. You will only be able to change the settings if Mail is enabled.

Highlight the box beside SMTP Server and press the button. A virtual keyboard appears that you can use to enter the IP address or domain name of the SMTP server.

NOTE: You will need to get the IP Address or domain name of the SMTP Server from your network administrator.

You can use the domain name instead of IP address if you already set up the DNS Server when setting up the LAN.

Highlight the box beside Port and press the button. Use the arrow buttons to enter the SMTP Server port number obtained from your system administrator. The default port number is 25.

Highlight Use SSL/TLS and press the button to toggle between On and Off. When it is On, the DVR can send an email via an SMTP server requiring SSL (Secure Sockets Layer) authentication.

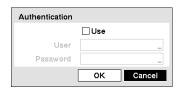

Highlight the box beside Authentication and press the button. An Authentication screen appears. Highlight Use and press the button to toggle between On and Off. Highlight the box beside User/Password and press the button. A virtual keyboard appears allowing you to enter the user ID and password.

Highlight the box beside Sender and enter the sender's e-mail address. Use the virtual keyboard to enter the e-mail address.

#### NOTE: The e-mail address must include the "@" character to be a valid address.

Highlight the box beside Recipient and enter the recipient's e-mail address. Use the virtual keyboard to enter the e-mail address.

Highlight the Callback tab, and the Callback screen displays.

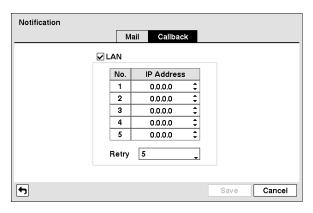

Figure 23 — Notification Callback setup screen.

Highlight LAN and press the button to toggle between On and Off. When LAN is turned On you can change the IP addresses.

Highlight the IP Address box that you want to change and press the button. Use the arrow buttons to enter the IP address of the computer you want contacted during an event. You can enter up to five IP addresses.

Highlight the box beside Retry and enter the number of times you would like the DVR to try contacting the computer. You can select from 1 to 10 retries.

# **Devices Setup**

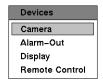

Figure 24 — Devices menu.

#### Camera

Highlight Camera in the Devices menu and press the button. The Camera setup screen appears.

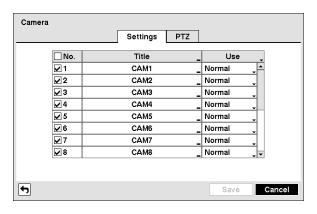

Figure 25 — Camera setup screen.

You can turn the camera number On or Off, and you can change the Title of each camera using the virtual keyboard. You can also determine which cameras will display on the monitors by selecting Normal, Covert 1 or Covert 2 from a drop-down list in the Use column.

NOTE: When selecting the *Covert 1*, the DVR displays the camera title and status icons on the covert video. When selecting the *Covert 2*, the DVR displays only camera title on the covert video.

A user who does not have Covert Camera View authority cannot view video from cameras set to Covert 1 or Covert 2 in both the live monitoring and playback modes.

Highlight the PTZ tab, and the PTZ setup screen displays.

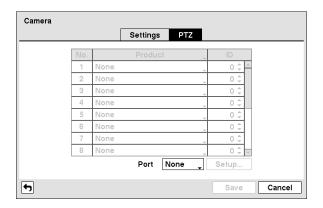

NOTE: You will only be able to set up PTZ devices if the PTZ port is set to RS232 or RS485.

Figure 26 — Camera PTZ setup screen.

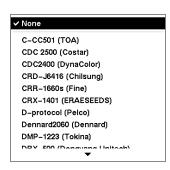

Highlight the box in the Product column for the PTZ camera you wish to configure and press the button. A list of PTZ devices appears. Select your camera from the list and press the button. You will need to connect the camera to the RS232 or RS485 connector on the back of the DVR following the camera manufacturer's instructions.

You can assign IDs to each camera by highlighting the box under the ID heading and pressing the button. Change the number by highlighting it and using the Up and Down arrow buttons to increase and decrease the number. The PTZ ID number can be set from 0 to 256.

Highlight the Setup... box and press the wbutton. The Port Setup window appears.

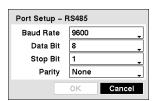

Configure the port's setting based on the PTZ camera manufacturer's instructions.

#### **Alarm-Out Screen**

Highlight Alarm-Out in the Devices menu and press the button. The Alarm-Out screen allows you to change the settings and establish a schedule for each alarm output from the DVR.

closed).

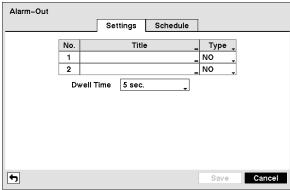

Highlighting the box beside **Dwell Time** and pressing the button allows you to set the dwell time of the alarm output.

Figure 27 — Alarm-Out Settings screen.

Highlighting the Schedule tab causes the Schedule screen to display.

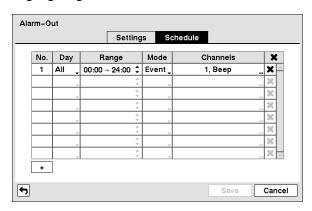

You can add and edit alarm output schedules on this screen. Highlight the + and press the button to add a schedule. Highlighting the boxes under the Column heading and pressing the button allows you to edit the information in those boxes.

Each alarm output can be given its own title by highlighting

the box under the Title heading and pressing the 60 button.

A virtual keyboard appears allowing you to enter the title.

Highlighting the box under the Type heading allows to set

the alarm output for NO or NC (normally open or normally

Dwell times range from 5 seconds to 30 minutes.

The Day box allows you to select the days that the alarm schedule will be active. The choices are: Sun, Mon, Tue, Wed, Thu, Fri, Sat, M~F, Hol and All.

The Range box allows you to set the time that the alarm schedule will be active in 15-minute increments from 00:00 to 24:00.

Figure 28 — Alarm-Out Schedule screen.

The Mode box allows you to set how the alarm reacts during the scheduled time. When set to On, the Alarm-Out is active during the scheduled time. When set to Event, the Alarm-Out is only active when there is an Event during the scheduled time.

The Channels box allows you to set which alarm outputs will be active. You can also select the DVR's internal buzzer.

The **X** box allows you to delete an alarm output schedule. You will be asked to confirm whether or not you really wish to delete the schedule.

#### **Display**

Highlight Display in the Devices menu and press the button. The Display screen allows you to select what information will be displayed on the monitor.

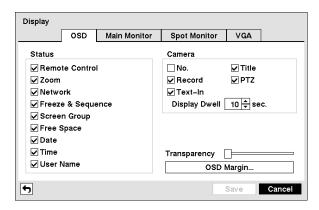

Figure 29 — Display OSD screen.

Highlighting an item and pressing the button toggles that item On and Off. When an item is On, there is a checkmark in the box beside it. The following items can be turned On or Off:

- Remote Control The icon 
   displays when the DVR can be controlled by the infrared remote control.
- Zoom The icon **②** displays on the enlarged video.
- Network The icon displays when the unit is connected to a network via Ethernet.
- Freeze & Sequence The icon 🕄 displays while in the Freeze mode, and the 🗗 displays while in the Sequence mode.
- Screen Group The number of screen group displays when the DVR is not in the 4x4 display mode of the 16-channel DVR, and 3x3 mode of the 8-channel DVR.
- Free Space The icon displays when the DVR is in the Recycle mode, and the percentage of available storage space displays when the DVR is not in the Recycle mode.
- Date/Time The current date and time information displays.
- User Name The name of the current user logged in displays.
- Camera No. The camera number displays at the top-left corner of each camera screen.
- Camera Title The camera title displays at the top-left corner of each camera screen.
- Record The record related icons display on each camera screen.
- PTZ The icon PTZ displays on each PTZ camera screen.
- Text-In The text input strings display on the screen. You can adjust the Display Dwell time (sec.) for the text input strings displayed on the screen.

You can adjust the transparency of the setup screens by highlighting Transparency and using the Left and Right arrow buttons.

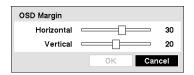

Highlighting OSD Margin... and pressing the button displays how OSD text will be displayed on the monitor. You can adjust the horizontal and vertical margins so that text and icons will not be hidden beyond the edges of the monitor.

Highlight the Main Monitor tab to switch to the Sequence screen.

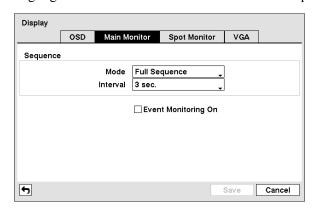

Figure 30 — Main Monitor screen.

Highlight the box beside Mode and press the button. You can select between Full Sequence and Cameo Sequence.

Pressing the SEQUENCE button causes the DVR to sequence cameras, and the DVR can sequence cameras in two modes: "Full" and "Cameo". In the Full mode, the DVR sequences through the cameras and displays them full screen. In the Cameo mode, the bottom right window in a multi-screen format sequences through the cameras.

NOTE: Any cameras that are Off, have lost video or are set to Covert (unless the user has authority to view covert cameras) will be excluded from the Cameo sequence.

You can define the screen layout in a variety of formats and set the DVR to sequence through the different screen layouts (pages) so that all the cameras will be displayed. You can also set up the DVR to display one camera or a group of cameras all the time while cycling through the remaining cameras in a "cameo" window. This can be done with one camera displayed full screen while displaying the cameo window as a PIP (picture in picture), or displaying the cameras in a grid pattern with the bottom right window as the cameo.

#### NOTE: Sequence cannot be used in the 4x4 display mode of the 16-channel, and 3x3 mode of the 8-channel DVR.

You can adjust the display dwell time by highlighting the box beside Interval and pressing the 60 button. You can select dwell intervals ranging from 1 second to 1 minute.

Highlight Event Monitoring On and press the button. Pressing the button toggles between On and Off. When it is On, the DVR will display the camera associated with the event when an event occurs.

Highlight the Spot Monitor tab to switch to the Spot Monitor screen.

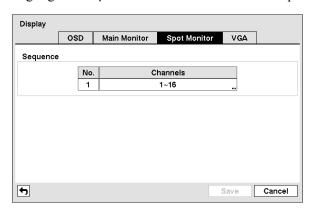

You can define which cameras display sequentially on the Spot Monitor. Highlight the box in the Channels column and press the button.

Figure 31 — Spot Monitor screen.

Highlight the VGA tab to switch to the VGA screen.

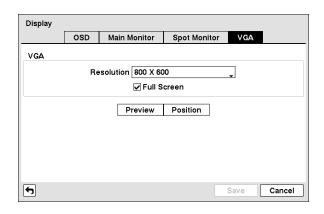

Figure 32 — VGA screen.

Highlight the box beside Resolution and press the button. You can select from 800x600, 1024x768 and 1280x1024.

Highlight Full Screen and press the button. Pressing the button toggles between On and Off. When it is On, the screen on the VGA monitor displays in full screen mode.

Highlighting Preview and pressing the button allows you to preview how the screen will be displayed on the VGA monitor

Highlighting Position and pressing the would button allows you to adjust the screen position on the VGA monitor.

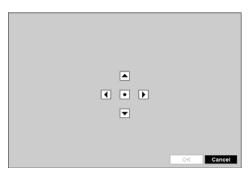

Use the arrow buttons on the setup screen to move the VGA screen position in the direction you want. Selecting the default button at the center cancels the screen positioning operation and reloads the default position.

#### **Remote Control**

Highlight Remote Control in the Devices menu and press the button. The Remote Control setup screen allows you to select a port and make correct settings for a remote keyboard.

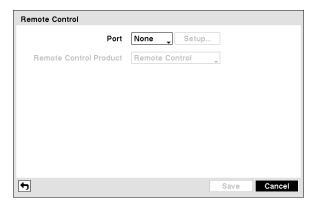

Figure 33 — Remote Control setup screen.

Highlight the box beside Port and select from None, RS232 and RS485. If the RS232 port and RS485 port are in use for PTZ control, networking or text input, the remote keyboard cannot be configured.

Highlight Setup... and select the correct Baud Rate, Parity, Data Bits and Stop Bits for the device you are connecting to the DVR.

Highlight the box beside Remote Control Product and select the device from the list.

# **Recording Setup**

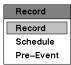

Figure 34 — Record menu.

#### Record

Highlight Record in the Record menu and press the 60 button. The Record setup screen appears.

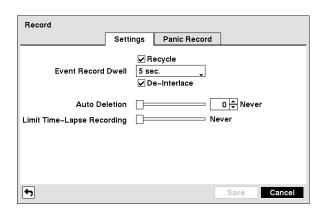

Highlighting Recycle and pressing the button toggles between On and Off. In the Recycle mode, the DVR records over the oldest video data once all available storage space has been used. When Recycle is turned off, the DVR stops recording once all available storage space has been used.

Highlight the Event Record Dwell box and set the length of time you would like to record for the associated event. You can set the dwell from 5 seconds to 30 minutes. Refer to *Event Actions* screen in this chapter for information regarding event recording.

Figure 35 — Record Settings screen.

Highlighting De-Interlace and pressing the button toggles between On and Off. When set to On, the DVR will turn the de-interlace filter on while recording video with Very High (D1) resolution.

NOTE: The video signal has a time difference of 1/60 second (1/50 second for PAL) between odd and even fields because it is composed of 60 interlaced fields per second (50 fields for PAL). When recording video with Very High (D1) resolution, video is made up of frame units combining two fields – one odd field and one even field. This can cause horizontal scan lines or flashes in areas with motion because of the time difference between the two fields. Turning on the de-interlace filter provides clearer video by eliminating these horizontal scan lines and flashes.

Highlight the slide bar beside Auto Deletion, and use the Left and Right arrow buttons or Up and Down arrow buttons to adjust the length of time recorded data will be kept from 1 to 999 days. The DVR automatically deletes video recorded earlier than the user-defined period under three conditions: at midnight, whenever the system reboots or whenever the user changes the Auto Deletion settings. Selecting Never will disable the Auto Deletion function.

Highlight the slide bar beside Limit Time-Lapse Recording, and use the Left and Right arrow buttons to adjust the length of the maximum storage time for time-lapse recording from 1 to 99 days. The Limit Time-Lapse Recording feature will function when the storage device has enough space to record video data longer than the preset period. When this feature is On, the DVR records over the oldest "time-lapse" video once all available storage has been used in the Recycle mode, so more event video can be saved. Selecting Never will disable the Limit Time-Lapse Recording function.

NOTE: When the storage device does not have enough space to record video data longer than the preset Limit Time-Lapse Recording period, the DVR records over the oldest video data (time-lapse or event video) as it would in the Recycle mode even if this feature is turned On.

The maximum storage time is only an estimate because the amount of space required to store video varies depending on many factors such as motion and image complexity.

CAUTION: When more than one disk is installed in the unit, the DVR records video on the disks sequentially based on time. And these sequentially recorded videos have the advantage that you can search recorded video easily even though a disk is removed from the unit. However, video recorded in the same time range might be saved on different disks by channel and by the type of recording mode. Once the Limit Time-Lapse Recording is set to On, the DVR will maintain this recording limitation even after disabling the function. If you want the DVR to record video on the disks sequentially based on time again, you

must format all disks that are currently used for recording.

Highlight the Panic Record tab, and the Panic Record setup screen appears.

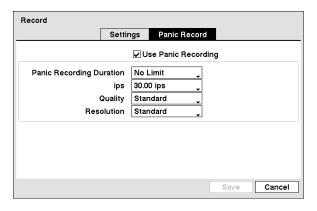

Figure 36 — Panic Record screen.

Highlighting Use Panic Recording and pressing the button toggles between On and Off.

Highlight the Panic Recording – Duration box and set the duration of panic recording. Panic recording will stop automatically after the preset duration as long as the PANIC button is not pressed to stop the panic recording. You can set the dwell from 5 minutes to 1 hour. Select No Limit if you want to stop panic recording manually.

Highlighting the Panic Recording – ips and pressing the button allows you to set the images per second for Panic recording. You can select from 1.00 to 30.00 ips (25.00 ips PAL).

Highlighting the Panic Recording – Quality and pressing the button allows you to set the recorded image quality for Panic recording. You can select from: Very High, High, Standard and Low.

Highlighting the Panic Recording – Resolution and pressing the button allows you to set the recorded image resolution for Panic recording. You can select from: Very High (D1), High (Half D1) and Standard (CIF).

#### **Schedule**

Highlight Schedule in the Record menu and press the button, and the Schedule setup screen appears.

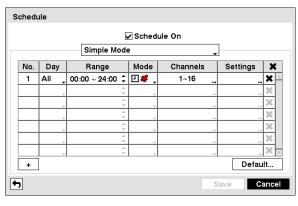

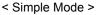

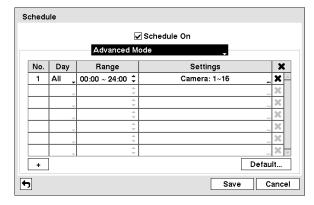

< Advanced Mode >

Figure 37 — Schedule setup screen.

You can program the DVR to record only during certain times based on time, day of the week, and holidays. The smallest time segment you can use is 15 minutes.

Highlighting Schedule On and pressing the button toggles between On and Off. In the Schedule On mode, the DVR records video based on the schedule established in the Schedule screen. When turning Schedule recording Off, you will be asked to confirm your decision, and displays at the top-left corner of each camera screen. Panic recording will function even when Schedule is turned off. displays during panic recording.

Highlight the Schedule Mode box and press the button. You can select between Simple Mode and Advanced Mode. Selecting Advanced Mode allows you to set up individual recording schedule for each event.

#### NOTE: Changing the schedule mode will reset all event and action statuses.

Highlight the + and press the button to add a schedule item.

Highlight the box under the Day heading and press the button to change the days that the scheduled recording will take place. Choose from: Sun, Mon, Tue, Wed, Thu, Fri, Sat, M~F, Hol and All.

Highlight the box under the Range heading and press the without to change the time range that the scheduled recording will take place. The smallest time segment you can use is 15 minutes.

Highlight the box under the Mode heading and press the button to change the recording mode that will be used. Choose from: No Record, Time, Event and Time & Event. (Simple Mode Only)

When the DVR is in the No Record mode, it will not record during the preset day and time range as long as the PANIC button is not pressed. Use the No Record mode when you do NOT want the DVR to record during certain times.

When the DVR is in the Time mode, the icon displays at the top-left corner of the screen. The DVR will record and displays the icon at the top-left corner of the screen during the scheduled times.

When the DVR is in the Event mode, the red ficon displays at the top-left corner of the screen. The DVR will record and displays the icon at the top-left corner of the screen when any event occurs. When the DVR is in the Pre-Event recoding mode, the yellow icon displays when there is no event, and the DVR is not recording. When the DVR is in the Pre-Event mode, the red and isplay when any event occurs and the DVR starts recoding.

When the DVR is in the Time & Event mode, the DVR will follow the Time settings and the Licon displays at the top-left corner of the screen. The DVR follows the Event settings and the icon displays.

Highlight the box under the Channels heading and press the button to select which cameras will be recorded. (Simple Mode Only)

Highlight the box under the Settings heading and press the 60 button to define the recording settings.

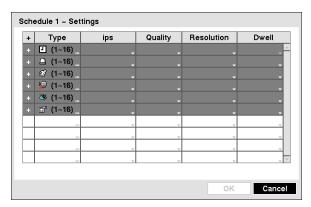

You can set the ips, Quality and Resolution (ips, Quality, Resolution and Dwell for Advanced Mode setup) of the recording for any modes you set up in the Mode column. If you do not set the ips, Quality, Resolution and Dwell in the Settings column, the DVR will follow the default settings. See below for details.

NOTE: Descriptions of the Record icons in the *Type* column are as follows:

| ocianini are as renowe. |              |
|-------------------------|--------------|
| ☐ Time-lapse (Time)     | Alarm-In     |
| £                       | 焊 Video Loss |
| ▼ Video Blind           | Text-In      |

Figure 38 — Schedule – Settings (Advanced Mode) setup screen.

NOTE: Channels that are not defined will use the setting values of the previous schedule item.

When multiple events are detected at the same time from a specific channel, the DVR will record event video with the high setting values if the ips, Quality, Resolution and Dwell values of events are different from each other. However, the ips will be reset to the supported maximum value when the ips, Quality, Resolution and Dwell are all set to the highest value. (Advanced Mode Only)

Highlight the box under the kent heading and press the button to delete the recording settings. You will be asked to confirm that you want to delete the settings.

Highlight Default... and press the 69 button. The Default screen appears.

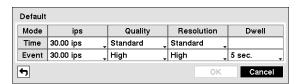

Highlighting boxes under ips and pressing the button allows you to set the images per second for Time and Event recording. You can select from 1.00 to 30.00 ips (25.00 ips PAL).

Highlighting boxes under Quality and pressing the  $\odot$  button allows you to set the recorded image quality for Time and Event recording. You can select from: Very High, High, Standard and Low.

Highlighting boxes under Resolution and pressing the button allows you to set the recorded image resolution for Time and Event recording. You can select from: Very High (D1), High (Half D1) and Standard (CIF).

Highlighting boxes under Dwell and pressing the button allows you to set the length of time you would like to record for the associated event. (Advanced Mode Only)

#### **Pre-Event**

Highlight Pre-Event in the Record menu and press the button, and the Pre-Event setup screen appears. If you do not have Event set up in the Record Schedule, a message will display alerting you to this fact.

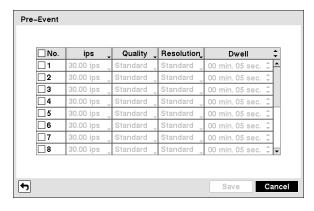

Figure 39 — Pre-Event setup screen.

When the DVR is in the Event Record mode it is possible to have it record images before the event occurs. The Pre-Event screen allows you to define how to handle pre-event recording.

You can turn individual cameras On or Off for pre-event recording. The image speed can be set from 1.00 to 30.00 ips (25.00 ips PAL), image quality can be selectable from Very High, High, Standard and Low, and image resolution can be selectable from Very High (D1), High (Half D1) and Standard (CIF).

You can set the amount of time to record prior to the event by adjusting the Dwell. You can set the Dwell from 5 seconds to 30 minutes. The longer the dwell set, the fewer maximum ips can be set.

NOTE: When the DVR is in the Time or Time & Event mode, it ignores the pre-event settings and follows the time settings.

## **Event Setup**

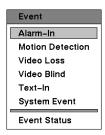

Figure 40 — Event menu.

#### Alarm-In

Highlight Alarm-In in the Event menu and press the button. The Alarm-In setup screen appears.

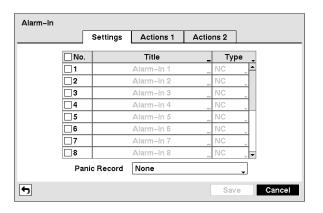

The alarm terminal strip on the back of the DVR has inputs associated with each alarm. You can set up each input on the Alarm-In screen. You can turn each input On or Off by highlighting the alarm number and pressing the button.

Each input can be given a title. Highlight the desired Title box and press the button. A virtual keyboard appears allowing you to enter a title name.

Each input can be set as NO (normally open) or NC (normally closed).

Figure 41 — Alarm-In Settings screen.

You can set up the DVR to start panic recording whenever it senses an input on one of its alarm input connectors. Highlight the box beside Panic Record and press the button. A list of Alarm Inputs appears, and you can select which alarm input you want associated with panic recording. The DVR will continue panic recording until an input on the selected alarm input is released as long as the PANIC button is not pressed to stop the panic recording.

Highlight the Actions 1 and Actions 2 tabs, and the Actions 1 and Actions 2 setup screens appear.

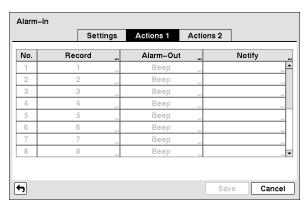

You can set the actions the DVR will take whenever it senses an input on one of its alarm input connectors.

Highlight the desired box under the Record heading, and press the button. A list of cameras appears. Select the cameras that you want the DVR to record whenever it detects an input on the associated alarm input.

NOTE: For the Record action, the camera you select should be set to the Event or Time & Event recording mode in the Record Schedule setup screen.

Figure 42 — Alarm-In Actions 1 screen.

Highlight the desired box under the Alarm-Out heading, and press the button. A list of Alarm Outputs and Beep appear. Select the Alarm Output connectors that you would like to activate whenever the DVR detects an input on the associated alarm input. You can also set the DVR's internal buzzer to sound.

NOTE: For the Alarm-Out action, the alarm output and beep you select should be set to the Event mode in the Alarm-Out setup screen (Schedule tab).

Highlight the desired box under the Notify heading, and press the button. The Alarm-In Notify menu appears.

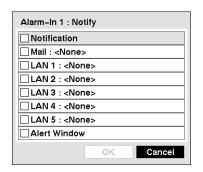

You can toggle the entire list On and Off by highlighting Notification and pressing the button. You can toggle the individual items On and Off by highlighting that item and pressing the button. Highlight OK and press the button to accept your changes.

NOTE: For the Notify action, the notify item you select should be enabled in the Notification setup screen and the DVR should be registered in the RAS (Remote Administration System).

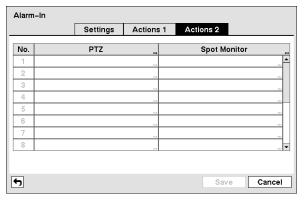

Highlight the desired box under the PTZ heading, and press the button. A list of PTZ presets appear. Select the preset position for each PTZ camera, where you want PTZ cameras to move to whenever the DVR detects an input on the associated alarm input.

Highlight the desired box under the Spot Monitor heading, and press the button. A list of SPOT monitors and cameras appears. Each SPOT monitor can be associated with a camera. The DVR will display the associated camera on the SPOT monitor whenever it detects an input on the associated alarm input.

Figure 43 — Alarm-In Actions 2 screen.

#### **Motion Detection**

Highlight Motion Detection in the Event menu and press the 60 button. The Motion Detection setup screen appears.

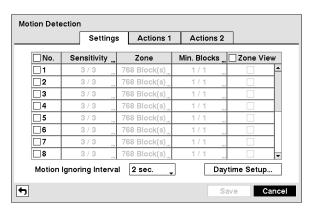

Your DVR has built-in video motion detection. Video motion detection can be turned On or Off for each camera.

Figure 44 — Motion Detection Settings screen.

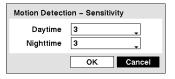

Highlighting the box under the Sensitivity heading and pressing the button allows you to adjust the DVR's sensitivity to motion for Daytime and Nighttime independently. There are five settings with 1 being the least sensitive and 5 being the most sensitive.

You can define the area of the image where you want to detect motion; e.g., a doorway. Highlight the box under the Zone heading, and press the button. The Motion Detection Zone screen displays.

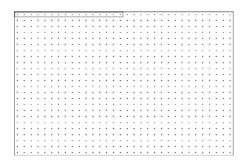

The Motion Detection Zone screen is laid over the video for the selected camera. You can set up motion detection zones by selecting or clearing blocks.

NOTE: You can set up motion zones one block at a time in groups of 8 or 16 individual block groups (8- and 16-channel DVR respectively). A block group is positioned within the image area using the Up and Down arrow buttons, and individual blocks within the block groups are selected or cleared using the camera buttons.

Press the button to display the menu screen. The menu on the setup screen has the following functions:

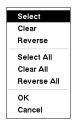

Select — Activates highlighted blocks to detect motion.

Clear — Deactivates highlighted blocks so that they will not detect motion.

Reverse — Activates inactive highlighted blocks and deactivates active highlighted blocks.

Select All — Activates all blocks to detect motion.

Clear All — Deactivates all blocks so that they will not detect motion.

Reverse All — Activates inactive blocks and deactivates active blocks.

OK — Accepts changes and closes Zone setup.

Cancel — Exits Zone setup without saving changes.

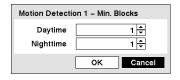

You can adjust the minimum number of detection blocks that must be activated to trigger a motion alarm. Highlighting the box under the Min. Blocks heading and pressing the button allows you to adjust the minimum number of detection blocks for Daytime and Nighttime independently. Smaller numbers provide greater sensitivity because fewer detection blocks must be activated.

Turning Zone View On will allow you to observe how the DVR is reacting to motion. When in the motion viewing mode, the detection zone of video will be displayed. Any detected motion within the zone will be displayed in red.

You can control excessive event logging and remote notification of motions detected after the motion dwell time by adjusting the motion ignoring dwell intervals. Highlight the box beside Motion Ignoring Interval and press the button. A list of intervals ranging from 1 to 5 seconds or Never appears. The DVR will not log and notify motion events occurred during the preset interval range.

## NOTE: The record action for motion events will not be affected by the Motion Ignoring function.

Highlighting Daytime Setup and pressing the 60 button allows you to set up the Daytime range.

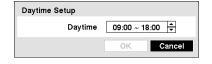

Highlight the box beside **Daytime** and press the button. Use the Up and Down arrow buttons to set the Daytime range. The DVR will consider the remaining time range as the Nighttime.

Highlight the Actions 1 and Actions 2 tabs and the Motion Detection Actions 1 and Actions 2 screens display.

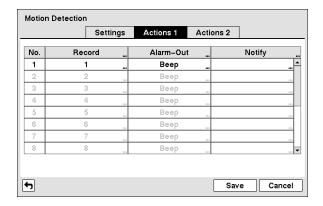

Figure 45 — Motion Detection Actions 1 screen.

The DVR can be set to react to motion detection differently for each camera. Each camera can be associated with another camera, trigger an Alarm-Out connector, sound the DVR's internal buzzer, notify a number of different devices, move PTZ cameras to preset positions, and/or display a camera on a SPOT monitor.

NOTE: You can associate multiple cameras with a camera that detects motion.

Highlight the box under the Record heading and press the button. A list of cameras appears. You can associate as many cameras with that camera as you wish. If the DVR detects motion on the selected camera, it starts recording video from all the associated cameras.

NOTE: For the Record action, the camera you select should be set to the Event or Time & Event recording mode in the Record Schedule setup screen.

Highlight the box under the Alarm-Out heading and press the button. A list of Alarm Outputs appears. You can associate as many Alarm-Outs with that camera as you wish. When the DVR detects motion on the selected camera's input, it triggers output signals on all the associated Alarm-Out connectors. You can also have the DVR's internal buzzer sound if motion is detected on the selected camera.

NOTE: For the Alarm-Out action, the alarm output and beep you select should be set to the Event mode in the Alarm-Out setup screen (Schedule tab).

Highlight the box under the Notify heading and press the button. You can toggle the entire list On and Off by highlighting Notification and pressing the button. You can toggle the individual items On and Off by highlighting that item and pressing the button. Highlight OK and press the button to accept your changes.

NOTE: For the Notify action, the notify item you select should be enabled in the Notification setup screen and the DVR should be registered in the RAS (Remote Administration System).

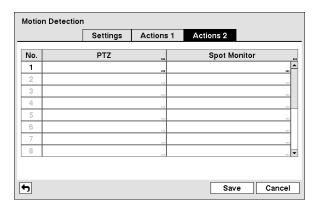

Highlight the desired box under the PTZ heading, and press the button. A list of PTZ presets appear. Select the preset position for each PTZ camera, where you want PTZ cameras to move to whenever the DVR detects motion on the selected camera's input.

Highlight the desired box under the Spot Monitor heading, and press the button. A list of SPOT monitors and cameras appears. Each SPOT monitor can be associated with a camera. The DVR will display the associated camera on the SPOT monitor whenever it detects motions on the selected camera.

Figure 46 — Motion Detection Actions 2 screen.

#### **Video Loss**

Highlight Video Loss in the Event menu and press the button. The Video Loss setup screen appears.

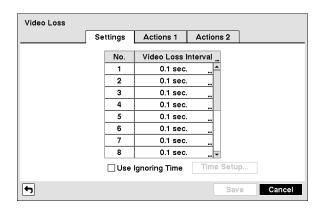

Figure 47 — Video Loss Settings screen.

Highlighting the box under the Video Loss Interval heading allows you to set the duration of a signal loss before the DVR will report a Video Loss. The DVR will not consider any signal loss from a camera to be a Video Loss if the detected signal loss is shorter than the interval set on this screen.

Highlight Use Ignoring Time and press the o button to toggle between On and Off. When set to On, the DVR will ignore video loss events occurring during the preset period. Highlighting Time Setup and pressing the o button allows you to set up event ignoring time.

NOTE: The record action for motion events will not be affected by the Video Loss ignoring function.

Highlight the Actions 1 and Actions 2 tabs and the Video Loss Actions 1 and Actions 2 screens display.

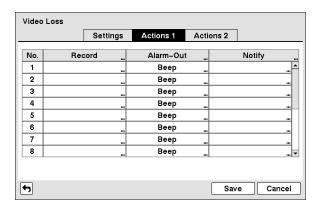

The DVR can be set to react to video loss differently for each camera. Each camera can be associated with another camera, trigger an Alarm-Out connector, sound the DVR's internal buzzer, notify a number of different devices, move PTZ cameras to preset positions, and/or display a camera on a SPOT monitor.

Highlight the box under the Record heading and press the button. A list of cameras appears. You can associate as many cameras with that camera as you wish. If the DVR detects video loss on the selected camera, it starts recording video from all the associated cameras.

Figure 48 — Video Loss Actions 1 screen.

# NOTE: For the Record action, the camera you select should be set to the Event or Time & Event recording mode in the Record Schedule setup screen.

Highlight the box under the Alarm-Out heading and press the button. A list of Alarm Outputs appears. You can associate as many Alarm-Outs with that camera as you wish. When the DVR detects video loss on the selected camera, it will trigger output signals on all the associated Alarm-Out connectors. You can also have the DVR's internal buzzer sound if video is lost on the selected camera.

## NOTE: For the Alarm-Out action, the alarm output and beep you select should be set to the Event mode in the Alarm-Out setup screen (Schedule tab).

Highlight the box under the Notify heading and press the button. You can toggle the entire list On and Off by highlighting Notification and pressing the button. You can toggle the individual items On and Off by highlighting that item and pressing the button. Highlight OK and press the button to accept your changes.

# NOTE: For the Notify action, the notify item you select should be enabled in the Notification setup screen and the DVR should be registered in the RAS (Remote Administration System).

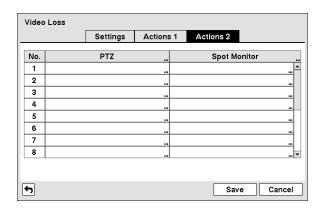

Figure 49 — Video Loss Actions 2 screen.

Highlight the desired box under the PTZ heading, and press the button. A list of PTZ presets appear. Select the preset position for each PTZ camera, where you want PTZ cameras to move to when the DVR detects video loss on the selected camera's input.

Highlight the box under the Spot Monitor heading and press the button. A list of SPOT monitors and cameras appears. Each SPOT monitor can be associated with a camera. The DVR will display the associated camera on the SPOT monitor whenever it detects video loss on the selected camera.

#### Video Blind

Highlight Video Blind in the Event menu and press the 60 button. The Video Blind setup screen appears.

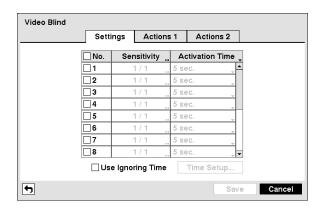

The DVR checks to see if anything is blinding a camera.

Figure 50 — Video Blind Settings screen.

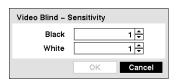

Highlighting the box under the Sensitivity heading allows you to adjust the DVR's sensitivity to video blind for Black and White independently from 0 (Never) and 1 (least sensitive) to 15 (most sensitive).

NOTE: Video blind might NOT be detected for a camera with a very noisy image especially when set for low sensitivity values.

Highlighting the box under the Activation Time heading allows you to set the duration before the DVR will report a Video Blind. The DVR will not consider any blinded camera to be a Video Blind if the detected blindness is less than the Activation Time set on this screen.

Highlight Use Ignoring Time and press the button to toggle between On and Off. When set to On, the DVR will ignore video blind events occurred during the preset period. Highlighting Time Setup and press the button allows you to set up event ignoring time.

NOTE: The record action for motion events will not be affected by the Video Blind ignoring function.

Highlight the Actions 1 and Actions 2 tabs and the Video Blind Actions 1 and Actions 2 screens display.

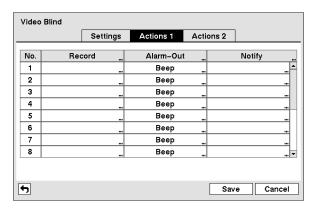

The DVR can be set to react to video blind differently for each camera. Each camera can be associated with another camera, trigger an Alarm-Out connector, sound the DVR's internal buzzer, notify a number of different devices, move PTZ cameras to preset positions, and/or display a camera on a SPOT monitor.

Highlight the box under the Record heading and press the button. A list of cameras appears. You can associate as many cameras with that camera as you wish. If the DVR detects video blind on the selected camera, it starts recording video from all the associated cameras.

Figure 51 — Video Blind Actions 1 screen.

NOTE: For the Record action, the camera you select should be set to the Event or Time & Event recording mode in the Record Schedule setup screen.

Highlight the box under the Alarm-Out heading and press the button. A list of Alarm Outputs appears. You can associate as many Alarm-Outs with that camera as you wish. When the DVR detects video blind on the selected camera, it will trigger output signals on all the associated Alarm-Out connectors. You can also have the DVR's internal buzzer sound if video is blinded on the selected camera.

NOTE: For the Alarm-Out action, the alarm output and beep you select should be set to the Event mode in the Alarm-Out setup screen (Schedule tab).

Highlight the box under the Notify heading and press the button. You can toggle the entire list On and Off by highlighting Notification and pressing the button. You can toggle the individual items On and Off by highlighting that item and pressing the button. Highlight OK and press the button to accept your changes.

NOTE: For the Notify action, the notify item you select should be enabled in the Notification setup screen and the DVR should be registered in the RAS (Remote Administration System).

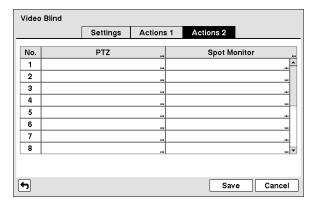

Highlight the desired box under the PTZ heading, and press the button. A list of PTZ presets appears. Select the preset position for each PTZ camera, where you want PTZ cameras to move to when the DVR detects video blind on the selected camera's input.

Highlight the box under the Spot Monitor heading and press the button. A list of SPOT monitors and cameras appears. Each SPOT monitor can be associated with a camera. The DVR will display the associated camera on the SPOT monitor whenever it detects video blind on the selected camera.

Figure 52 — Video Blind Actions 2 screen.

#### **Text-In**

Highlight Text-In in the Event menu and press the wobutton. The Text-In setup screen appears.

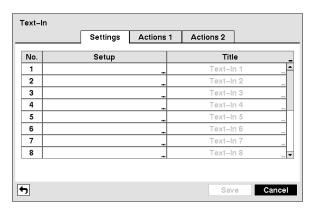

Figure 53 — Text-In Settings screen.

The DVR can be set to react to text input from devices such as ATMs (Automated Teller Machines) and POS (Point of Sale; i.e., cash registers). This screen allows you to configure the DVR for each text-in device.

Highlight the box under the Setup heading, and press the button. Selecting the Setup heading changes all the parameters excluding Port settings of all the text input channels.

NOTE: The system performance might be affected when a large quantity of text inputs are detected from several channels at the same time.

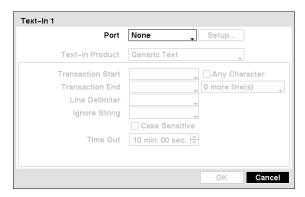

Figure 54 — Text-In Device screen.

Highlight the box beside Port, and press the button. Select from None, RS232, RS485 and USB-Serial (1~8).

NOTE: When If you have set the Port as None, you will not be able to make any changes to the screen.

A When using the USB to serial text-in device, do NOT remove the USB cable from the port while the system is running.

Highlight Setup..., and press the button. Use the ATM or POS manufacturer's recommended settings when configuring the RS232, RS485 or USB-Serial ports.

Highlight the box beside Text-In Product, and press the 60 button. Select your device from the list.

NOTE: The following description is for a Generic Text Device. The screen changes for different types of text input devices, and there will be different parameter boxes for you to enter information.

Highlight the box beside Transaction Start, and press the **button**. Use the virtual keyboard to enter the Transaction Start string. Refer to the device manufacturer's documentation for the text string that the device first sends when a transaction starts.

If you want the DVR to react to any character sent from the text input device, you will want to turn On Any Character. Highlight Any Character, and press the button to toggle between On and Off.

NOTE: If Any Character is turned On, you will not be able to enter any text in the Transaction Start box.

Highlight the box beside Transaction End, and press the button. Use the virtual keyboard to enter the Transaction End string. Refer to the device manufacturer's documentation for the text string that the device sends when a transaction ends.

Highlight the more line(s) box, and press the button. Select the number of additional lines of text that you want the DVR to record. You can choose from 0 to 10.

Highlight the box beside Line Delimiter, and press the button. Use the virtual keyboard to enter the character(s) that the device uses to indicate the end of a line. Special characters can be created using and a capital letter; e.g., I for NL (New Line), M for CR (Carriage Return). Refer to the device manufacturer's documentation for Line Delimiter character(s).

Highlight the box beside Ignore String, and press the button. Use the virtual keyboard to enter any strings of text that you want the DVR to ignore. Refer to the device manufacturer's documentation for text strings that the device sends during transactions, so you will know which ones you do not want recorded.

Highlight the Case Sensitive box, and press the button to toggle between On and Off. Refer to the device manufacturer's documentation to determine if the text strings are Case Sensitive. If the device distinguishes between upper and lower case letters, make certain the Case Sensitive box is turned On.

Highlight the box beside Time Out, and press the button. Set the length of time to wait for the new text string. The DVR will consider a transaction complete if no new text strings are entered between the last text input and the dwell time out. You can adjust the Time Out dwell from 5 seconds to 15 minutes.

Highlight the Actions 1 and Actions 2 tabs and the Text-In Actions 1 and Actions 2 screens display.

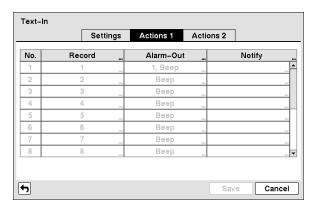

The DVR can be set to react to text input. Text input can be associated with cameras, trigger an Alarm-Out connector, sound the DVR's internal buzzer, notify a number of different devices, move PTZ cameras to preset positions, and/or display a camera on a SPOT monitor.

Highlight the box beside Record and press the button. A list of cameras appears. You can associate as many cameras with the Text Input as you wish. If the DVR detects text input, it starts recording video from all the associated cameras.

Figure 55 — Text-In Actions 1 screen.

## NOTE: For the Record action, the camera you select should be set to the Event or Time & Event recording mode in the Record Schedule setup screen.

Highlight the box beside Alarm-Out and press the button. A list of Alarm Outputs appears. You can associate as many Alarm-Outs with the Text Input as you wish. When the DVR detects text input, it triggers output signals on all the associated Alarm-Out connectors. You can also have the DVR's internal buzzer sound if text input is detected.

## NOTE: For the Alarm-Out action, the alarm output and beep you select should be set to the Event mode in the Alarm-Out setup screen (Schedule tab).

Highlight the box beside Notify and press the button. You can toggle the entire list On and Off by highlighting Notification and pressing the button. You can toggle the individual items On and Off by highlighting that item and pressing the button. Highlight OK and press the button to accept your changes.

# NOTE: For the Notify action, the notify item you select should be enabled in the Notification setup screen and the DVR should be registered in the RAS (Remote Administration System).

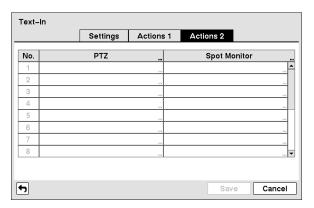

Figure 56 — Text-In Actions 2 screen.

Highlight the desired box under the PTZ heading, and press the button. A list of PTZ presets appear. Select the preset positions for each PTZ camera, where you want PTZ cameras to move to when the DVR detects text input.

Highlight the box beside Spot Monitor and press the button. A list of SPOT monitors and cameras appears. Each SPOT monitor can be associated with a camera. The DVR will display the associated camera on the SPOT monitor whenever it detects an input on the selected text-in device.

### **System Event**

Highlight System Event in the Event menu and press the wobutton. The System Event setup screen appears.

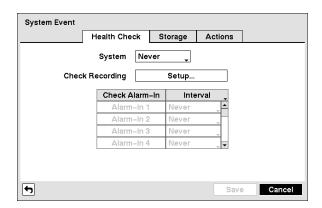

The DVR can be configured to run self-diagnostics and report the results.

Highlighting the box beside System and pressing the button allows you to select the interval that you want the DVR to run self-diagnostics on the system. You can select from 1 hr. to 30 days or Never.

Figure 57 — Health Check screen

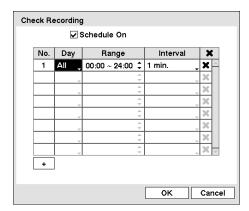

Highlight the Setup... box beside Check Recording and press the button. The Check Recording screen appears.

Highlighting Schedule On and pressing the button toggles On and Off. When set to On, you can select the day, time range and interval that you want the DVR to run self-diagnostics on the recorder. The Interval can be selectable from 1 min. to 7 days or Never. The box allows you to delete a check recording schedule.

Highlighting the box under the Interval heading beside each alarm-in and pressing the button allows you to change the interval that you want the DVR to run self-diagnostics on Alarm Inputs. You can select from 1 hr. to 30 days or Never.

Highlight the Storage tab, and the Storage screen displays.

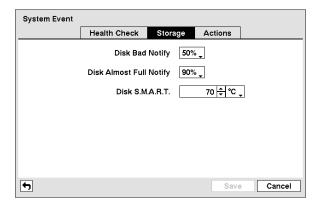

Figure 58 — Storage screen.

Highlight the box beside Disk Bad Notify, and press the button. Select percentage level of bad disk sectors at which you want the DVR to trigger an alert. Percentage levels range from 10% to 90%.

Highlight the box beside Disk Almost Full Notify, and press the button. Select the percentage level of disk usage at which you want the DVR to trigger an alert. Percentage levels range from 80% to 99%.

Highlight the first box beside Disk S.M.A.R.T., and press the button. Use the Up and Down arrow buttons to scroll through the numbers. Refer to the hard disk drive manufacturer's documentation for the correct temperature setting. If the temperature of hard disk drive exceeds the defined threshold, the system triggers an alert.

Highlight the second box beside Disk S.M.A.R.T., and press the button. Select either °C (Celsius) or °F (Fahrenheit), and press the button.

Highlight the Actions tab, and the System Event Actions screen displays.

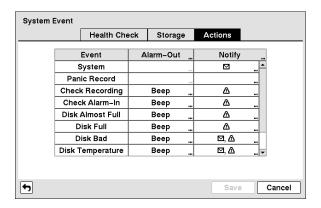

Figure 59 — System Event Actions screen

The DVR can be set to react to system events. System events can be associated with an Alarm-Out connector, sound the DVR's internal buzzer, and/or notify a number of different devices.

Highlight the Alarm-Out box beside the desired event (Check Recording, Check Alarm-In, Disk Almost Full, Disk Full, Disk Bad, Disk Temperature, or Disk S.M.A.R.T.), and press the button. A list of Alarm Outputs appears. You can associate as many Alarm-Outs with the Event as you wish. If the DVR detects that event, it triggers output signals on all the associated Alarm-Out connectors. You can also have the DVR's internal buzzer sound if an event is detected.

#### NOTE: Alarm-Out action cannot be set to System and Panic Record events.

Highlight the Notify box beside the desired event (System, Panic Record, Check Recording, Check Alarm-In, Disk Almost Full, Disk Bad, Disk Temperature, or Disk S.M.A.R.T.), and press the button. You can toggle the entire list On and Off by highlighting Notification and pressing the button. You can toggle the individual items On and Off by highlighting that item and pressing the button. Highlight OK and press the button to accept your changes.

NOTE: Mail notify is the only option available for the System event.

For the Notify action to work, the DVR should be registered in the RAS (Remote Administration System).

#### **Event Status**

Highlight Event Status in the Event menu and press the 60 button. The Event Status screen appears.

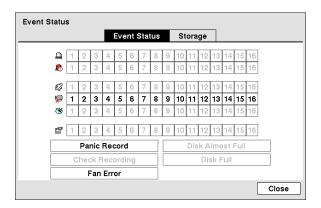

Figure 60 — Event Status screen.

The Event Status screen displays the status of the DVR's systems and inputs. Events will be highlighted, and related channels or events will flicker for five seconds when detected.

△ (Alarm-In), & (Motion), ♥ (Video Loss), ❖ (Video Blind) and ☎ (Text-In) will be highlighted when each event is detected based on the settings you made in the Alarm-In, Motion Detection, Video Loss, Video Blind and Text-In setup screen on the Event menu.

(Check Alarm-In) and Check Recording will be highlighted when each event is detected based on the settings you made in the System Event setup screen on the Event menu.

Panic Record will be highlighted while the DVR is in the panic recording mode.

Disk Almost Full will be highlighted when the DVR is not in the Recycle mode and the level of disk usage reaches the Disk Almost Full percentage you made in the System Event setup screen on the Event menu. Disk Full will be highlighted when the DVR is not in the Recycle mode and all available storage space has been used.

Fan Error will be highlighted when the cooling fan to the left of the power cord on the rear panel is not working for more than four seconds.

Highlighting the Storage tab will display the hard disk drive status. Refer to the Storage section for details.

## Chapter 4 — Operation

NOTE: This chapter assumes your DVR has been installed and configured. If it has not, please refer to Chapters 2 and 3.

The DVR's controls are similar to a VCR. As with a VCR, the main functions are recording and playing back video. However, you have much greater control over recording and playing back video. You can establish recording schedules based on time of day and day of the week. The DVR allows you to search through the recorded video using much more sophisticated tools than those available with VCRs. Additional DVR features that are not available with VCRs are remote control and viewing, and recording video at the same time you are watching previously recorded video.

The front panel controls are described in *Chapter 3 — Configuration*.

## **Turning on the Power**

Once you have installed the DVR following the instructions in *Chapter 2 — Installation*, it is ready to record.

## **Live Monitoring**

As soon as the DVR completes its initialization process, it will begin showing live video on the attached monitor. The default mode is to display all cameras at once. Pressing any camera button will cause that camera to display full screen. It displays live video until the user enters another mode.

While in the live monitoring mode, press the MENU button displays the following Live Monitoring menu at the top of the screen. Pressing the MENU button again hides the menu. You can navigate through menus and items by pressing the arrow buttons.

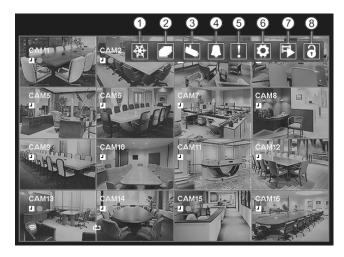

- Freeze
- ② Sequence
- ③ Camera Menu
- 4 Alarm Reset
- ⑤ Panic
- 6 Setup
- Search Mode
- 8 Login/Logout

Figure 61 — Live Monitoring menu.

NOTE: The Live Monitoring menu also can be displayed by moving the mouse pointer to the top of the screen.

## **Live Monitoring Menu**

#### **Freeze**

Selecting (Freeze) in the Live Monitoring menu will freeze the current image on the screen until you select again. It is the same as pressing the (Play/Pause) button. Pressing any button except for the MENU, ALARM and PANIC buttons while in the Freeze mode can also exit the Freeze mode. While in the Freeze mode, the icon displays in bottom-left corner if Freeze is selected in the Display setup screen (OSD tab).

#### Sequence

Selecting (Sequence) in the Live Monitoring menu causes the cameras to display sequentially. It is the same as pressing and holding the SEQUENCE button for three seconds or longer. When in one of the multi-view formats, pressing this button will cause the DVR to go through predefined screen layouts (Full Sequence). Or, the bottom, right screen will display live cameras sequentially (Cameo Sequence). For example, if you press the SEQUENCE button in the 2x2 format, the DVR changes pages as follows:

$$\begin{array}{c|c}
\hline
1 & 2 \\
\hline
3 & 4
\end{array} \Rightarrow \begin{array}{c|c}
\hline
5 & 6 \\
\hline
7 & 8
\end{array} \Rightarrow \begin{array}{c|c}
\hline
9 & 10 \\
\hline
11 & 12
\end{array} \Rightarrow \begin{array}{c|c}
\hline
13 & 14 \\
\hline
15 & 16
\end{array} \Rightarrow \begin{array}{c|c}
\hline
1 & 2 \\
\hline
3 & 4
\end{array} \Rightarrow \begin{array}{c|c}
\hline
1 & 2 \\
\hline
3 & 4
\end{array} \Rightarrow \begin{array}{c|c}
\hline
1 & 2 \\
\hline
3 & 6
\end{array} \Rightarrow \begin{array}{c|c}
\hline
1 & 2 \\
\hline
3 & 15
\end{array} \Rightarrow \begin{array}{c|c}
\hline
1 & 2 \\
\hline
3 & 16
\end{array} \Rightarrow \begin{array}{c|c}
\hline
1 & 2 \\
\hline
3 & 16
\end{array} \Rightarrow \begin{array}{c|c}
\hline
1 & 2 \\
\hline
3 & 16
\end{array} \Rightarrow \begin{array}{c|c}
\hline
1 & 2 \\
\hline
3 & 16
\end{array} \Rightarrow \begin{array}{c|c}
\hline
1 & 2 \\
\hline
3 & 16
\end{array} \Rightarrow \begin{array}{c|c}
\hline
1 & 2 \\
\hline
3 & 16
\end{array} \Rightarrow \begin{array}{c|c}
\hline
1 & 2 \\
\hline
3 & 16
\end{array} \Rightarrow \begin{array}{c|c}
\hline
1 & 2 \\
\hline
3 & 16
\end{array} \Rightarrow \begin{array}{c|c}
\hline
1 & 2 \\
\hline
3 & 16
\end{array} \Rightarrow \begin{array}{c|c}
\hline
1 & 2 \\
\hline
3 & 16
\end{array} \Rightarrow \begin{array}{c|c}
\hline
1 & 2 \\
\hline
3 & 16
\end{array} \Rightarrow \begin{array}{c|c}
\hline
1 & 2 \\
\hline
3 & 16
\end{array} \Rightarrow \begin{array}{c|c}
\hline
1 & 2 \\
\hline
3 & 16
\end{array} \Rightarrow \begin{array}{c|c}
\hline
1 & 2 \\
\hline
3 & 16
\end{array} \Rightarrow \begin{array}{c|c}
\hline
1 & 2 \\
\hline
3 & 16
\end{array} \Rightarrow \begin{array}{c|c}
\hline
1 & 2 \\
\hline
3 & 16
\end{array} \Rightarrow \begin{array}{c|c}
\hline
1 & 2 \\
\hline
3 & 16
\end{array} \Rightarrow \begin{array}{c|c}
\hline
1 & 2 \\
\hline
3 & 16
\end{array} \Rightarrow \begin{array}{c|c}
\hline
1 & 2 \\
\hline
3 & 16
\end{array} \Rightarrow \begin{array}{c|c}
\hline
1 & 2 \\
\hline
3 & 16
\end{array} \Rightarrow \begin{array}{c|c}
\hline
1 & 2 \\
\hline
3 & 16
\end{array} \Rightarrow \begin{array}{c|c}
\hline
1 & 2 \\
\hline
3 & 16
\end{array} \Rightarrow \begin{array}{c|c}
\hline
1 & 2 \\
\hline
3 & 16
\end{array} \Rightarrow \begin{array}{c|c}
\hline
1 & 2 \\
\hline
3 & 16
\end{array} \Rightarrow \begin{array}{c|c}
\hline
1 & 2 \\
\hline
3 & 16
\end{array} \Rightarrow \begin{array}{c|c}
\hline
1 & 2 \\
\hline
3 & 16
\end{array} \Rightarrow \begin{array}{c|c}
\hline
1 & 2 \\
\hline
3 & 16
\end{array} \Rightarrow \begin{array}{c|c}
\hline
1 & 2 \\
\hline
3 & 16
\end{array} \Rightarrow \begin{array}{c|c}
\hline
1 & 2 \\
\hline
3 & 16
\end{array} \Rightarrow \begin{array}{c|c}
\hline
1 & 2 \\
\hline
3 & 16
\end{array} \Rightarrow \begin{array}{c|c}
\hline
1 & 2 \\
\hline
2 & 3 & 16
\end{array} \Rightarrow \begin{array}{c|c}
\hline
1 & 2 \\
\hline
2 & 3 & 16
\end{array} \Rightarrow \begin{array}{c|c}
\hline
1 & 2 \\
\hline
2 & 3 & 16
\end{array} \Rightarrow \begin{array}{c|c}
\hline
1 & 2 \\
\hline
2 & 3 & 16
\end{array} \Rightarrow \begin{array}{c|c}
\hline
1 & 2 \\
\hline
2 & 3 & 16
\end{array} \Rightarrow \begin{array}{c|c}
\hline
1 & 2 \\
\hline
2 & 3 & 16
\end{array} \Rightarrow \begin{array}{c|c}
\hline
1 & 2 \\
\hline
2 & 3 & 16
\end{array} \Rightarrow \begin{array}{c|c}
\hline
1 & 2 \\
\hline
2 & 3 & 16
\end{array} \Rightarrow \begin{array}{c|c}
\hline
1 & 2 \\
\hline
2 & 3 & 16
\end{array} \Rightarrow \begin{array}{c|c}
\hline
1 & 2 \\
\hline
2 & 3 & 16
\end{array} \Rightarrow \begin{array}{c|c}
\hline
1 & 2 \\
\hline
2 & 3 & 16
\end{array} \Rightarrow \begin{array}{c|c}
\hline
1 & 2 \\
2 & 3 & 16
\end{array} \Rightarrow \begin{array}{c|c}
\hline
1 & 2 \\
3 & 16
\end{array} \Rightarrow \begin{array}{c|c}
\hline
1 & 2 \\
3 & 16
\end{array} \Rightarrow \begin{array}{c|c}
\hline
1 & 2 \\
3 & 16
\end{array} \Rightarrow \begin{array}{c|c}
\hline
1 & 2 \\
3 & 16
\end{array} \Rightarrow \begin{array}{c|c}
\hline
1 & 2 \\
3 & 16
\end{array} \Rightarrow \begin{array}{c|c}
\hline
1 & 2 \\
3 & 16
\end{array} \Rightarrow \begin{array}{c|c}
\hline
1 & 2 \\
3 & 16
\end{array} \Rightarrow \begin{array}{c|c}
\hline
1 & 2 \\
3 & 16
\end{array} \Rightarrow \begin{array}{c|c}
\hline
1 & 2 \\
3 & 16
\end{array} \Rightarrow \begin{array}{c|c}
\hline
1 & 2 \\
3 & 16
\end{array} \Rightarrow \begin{array}{c|c}
\hline
1 & 2 \\
3 & 16
\end{array} \Rightarrow \begin{array}{c|c}
\hline
1 & 2 \\
3 & 16
\end{array} \Rightarrow \begin{array}{c|c}
\hline
1 & 2 \\
3 & 16
\end{array} \Rightarrow \begin{array}{c|c}
\hline
1 & 2 \\
3 & 16
\end{array} \Rightarrow \begin{array}{c|c}
\hline
1 & 2 \\
3 & 16
\end{array} \Rightarrow \begin{array}{c|c}
\hline
1 & 2 \\
3 & 16
\end{array} \Rightarrow \begin{array}{c|c}
\hline
1 & 2 \\
3 & 16
\end{array} \Rightarrow \begin{array}{c|c}
\hline
1 & 2 \\
3 &$$

Selecting again in the Live Monitoring menu exits the Sequence mode. While in the Sequence mode, the ricon displays in bottom-left corner if Sequence is selected in the Display setup screen (OSD tab). If all the cameras in a page are Off, or have lost video or are set to Covert (unless the user has authority to view covert cameras), that page will be excluded from the sequence.

NOTE: The *Full Sequence* for the full sequence monitoring and the *Cameo Sequence* for the cameo sequence monitoring should be selected in the Display setup screen (Main Monitor tab).

### Camera Menu

Selecting (Camera Menu) in the Live Monitoring menu displays the following Camera Menu.

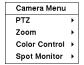

- PTZ: Selecting PTZ and choosing the camera number allows you to control the selected camera as long as it has Pan, Tilt and Zoom capabilities. It is the same as pressing the PTZ button. Refer to the following *PTZ Mode* section for details.
- Zoom: Selecting Zoom and choosing the camera number zooms the current image of the selected camera on the screen. It is the same as pressing the ZOOM button. Selecting Zoom again in the Camera Menu again exits the Zoom mode. Refer to the following *Zoom Mode* section for details.
- Color Control: Selecting Color Control and choosing the camera number allows you to control brightness, contrast, hue and saturation for each camera for the selected camera if a user who has Color Control authority logs into the system. It is the same as pressing and holding a camera button for a few seconds.

NOTE: It is important that cameras and monitors are correctly installed and adjusted prior to making any image adjustments using the DVR's controls.

Any image adjustments you make will be applied to both the live video on the monitors and the recorded video.

• Spot Monitor: Selecting Spot Monitor allows you to select the camera you want to display on a Spot monitor. Refer to the following *Spot Monitoring* section for details.

NOTE: The *Camera Menu* also can be displayed by clicking the right mouse button on the screen while in the live monitoring mode.

#### Alarm Reset

Selecting (Alarm Reset) in the Live Monitoring menu resets the DVR's outputs including the internal buzzer during an alarm. It is the same as pressing the ALARM button.

#### **Panic**

Selecting (Panic) in the Live Monitoring menu starts panic recording of all cameras, and selecting again stops panic recording. It is the same as pressing the PANIC button.

#### Setup

Selecting (Setup) in the Live Monitoring menu enters the Main Setup screen. Refer to *Chapter 3 — Configuration* for detailed descriptions of system setup.

#### Search Mode

Selecting (Search Mode) in the Live Monitoring menu exits the live monitoring mode and enters the search mode. It is the same as pressing the PLAYBACK button.

### Login/Logout

Selecting (Login) in the Live Monitoring menu accesses the Login screen, and you will be asked to select a User and enter the password to log into the system. Selecting (Logout) in the Live Monitoring menu displays the Logout screen asking you to confirm whether or not you want to log out the current user.

#### **Active Cameo Mode**

You can enter the Active Cameo mode by pressing and holding the CAMEO button for three seconds or longer in any multi-view format. The yellow outline surrounding the video indicates the active cameo, and pressing the arrow buttons moves the active cameo. Pressing the (Play/Pause) button exits the Active Cameo mode. Selecting Exit Group Edit in the cameo menu displayed when pressing the CAMEO button also exits the Active Cameo mode. The active cameo mode will remains in effect for 15 seconds if there is no further operation.

In active cameo mode, press the button for the camera you want to display in the active cameo. After setting the camera number to active cameo, the DVR moves the active cameo to the next cameo. When the camera number exists on the current screen, the active cameo is changed with the existing camera number. When the camera number does not exist on the current screen, the active cameo is replaced by the camera number. You can change the screen layout in this way.

#### **Zoom Mode**

You can enlarge an area of the video by pressing the  $\overline{\text{ZOOM}}$  button. For a few seconds after pressing the  $\overline{\text{ZOOM}}$  button, a rectangle displays on the screen. A rectangle shows the area that will be enlarged. You can move the rectangle around using the arrow buttons. Pressing the  $\bigcirc$  (Play/Pause) button in the Zoom mode enlarges the area in rectangle. Exit the Zoom mode by pressing the  $\boxed{\text{ZOOM}}$  button. While in the Zoom mode, the icon  $\bigcirc$  displays if Zoom is selected in the Display setup screen (OSD tab).

#### PTZ Mode

If a user who has PTZ Control authority logs into the system, the user can control PTZ cameras. The DVR will control cameras with Pan, Tilt and Zoom capabilities. Press and hold the PTZ button for three seconds or longer to display the PTZ camera menu and enter the PTZ mode, and press the button again to exit the PTZ mode.

Select the PTZ camera you wish to control by selecting it from the menu. The icon PTZ displays on the PTZ camera screen.

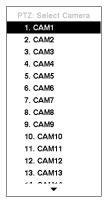

To use the front panel buttons, press the Left and Right arrow buttons to pan left and right. Press the Up and Down arrow buttons to tilt the camera up and down. Press the ♣ button to zoom in, and press the ♠ button to zoom out. You can use the ▶ and □ buttons to focus the image.

You can establish preset positions for PTZ cameras. Press the 🖰 to establish Presets.

You can quickly move PTZ cameras to Preset positions. Press the **to** view an established camera Preset position.

Figure 62 — PTZ Select Camera menu.

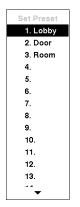

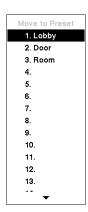

You can save camera position settings as "presets" so that you can go directly to desired views.

Once you have the camera at the desired settings, press the button, and the Set Preset dialog box will appear. Select the number you want to assign to the preset and press the (Play/Pause) button. Use the virtual keyboard to enter the preset name.

Press the button to load the PTZ preset and the Move to Preset dialog box will appear. Select the desired preset and press the button to load the preset.

< Set Preset >

< Move to Preset >

Figure 63 — PTZ Preset menu.

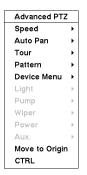

While in the PTZ mode, pressing the MENU button and selecting Q (Advanced PTZ) in the menu displaying at the top of the screen displays the Advanced PTZ menu.

Set the feature you wish to control by selecting it from the menu. Refer to the camera manufacturer's instructions for the proper settings. Depending on the camera specifications, some features may not be supported.

You can use a mouse for convenient PTZ control. Position the mouse pointer at the bottom of the screen, and the following PTZ toolbar will display.

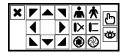

Clicking X on the left side exits the toolbar. If you want to display the toolbar again, position the mouse pointer at the bottom of the screen. Change the toolbar location by clicking the empty space on the left side of the toolbar and drag it to where you want it located on the screen. Use the arrow buttons on the toolbar to pan or tilt the camera in the direction you want. The other controls on the toolbar perform as described below:

 ♣ ★
 Zoom In / Out
 Image: Control of the control of the control o

### **Event Monitoring**

When an event occurs, the DVR will display the camera associated with the event if **Event Monitoring On** is selected in the Display setup screen (OSD tab).

How the cameras are displayed depends on the number of cameras associated with the event. If one camera is associated with the event, the DVR will display the camera full screen. If two to four cameras are associated with the event, the DVR will display the cameras on a 2x2 screen. If five to nine cameras are associated with the event, the DVR will display the cameras on a 3x3 screen. If 10 or more cameras are associated with the event, the DVR will display the cameras on a 4x4 screen.

Event monitoring lasts for the dwell time set for event recording. After the dwell time has elapsed, the monitor returns to the previous screen unless another event has occurred. If you want to return to the live monitoring mode before the dwell time has elapsed, press the DISPLAY button or one of the camera buttons.

#### **Covert Camera**

If a camera is set up as Covert 1 in the Camera setup screen (Settings tab), that camera will not be displayed unless a user with Covert Camera View authority logs into the system. However the camera title and status icons will be displayed on the monitor.

If a camera is set up as Covert 2 in the Camera setup screen (Settings tab), that camera appears to be Off unless a user with Covert Camera View authority logs into the system. The camera title will be grayed out and status icons will not be displayed on the monitor.

NOTE: When a camera is set up as *Covert 1*, the DVR displays the camera title and status icons on the covert video. When set up as *Covert 2*, the DVR displays only the camera title on the covert video.

If a user who has Covert Camera View authority logs into the system, the user can view video from cameras set to Covert 1 or Covert 2 including the camera titles and status icons.

### **Spot Monitoring**

You can select the camera you want to display on a Spot Monitor. Press and hold the SPOT button for three seconds or longer displays the Sequence Menu.

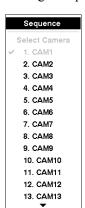

Select the camera to be displayed on the Spot Monitor. Selecting Sequence from the menu displays more than one camera on a Spot Monitor sequentially. Select Sequence again to stop sequencing on the Spot Monitor. Any cameras that are Off, have lost video or are set to Covert (unless the user has authority to view covert cameras) will be excluded from the sequence. When the Spot Monitor is in the sequence mode, you can set the camera's display dwell time. Refer to *Chapter 3 – Configuration – Display Screen* section for details.

Figure 64 — Sequence menu.

## **Using a Mouse**

You can use a mouse instead of the front panel buttons to perform many of the DVR functions. In the Live Monitoring mode or Search mode, moving the mouse pointer to the left edge of the screen displays the following Mouse Display menu.

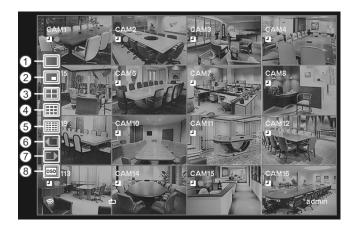

- Full Screen
- ② PIP
- ③ 2x2
- 4 3x3
- (5) 4x4
- 6 Previous Group
- Next Group
- ® OSD

Figure 65 — Mouse Display menu.

#### **Full Screen**

Selecting (Full Screen) in the Mouse Display menu and choosing the camera number button displays the selected camera full screen. It is the same as pressing the individual camera buttons on the front panel or clicking the left mouse button on a camera image when in one of the multiview formats (i.e., 2x2, 3x3 or 4x4). Clicking the left mouse button on the screen again returns to the previous display mode.

## PIP, 2x2, 3x3, 4x4

Selecting  $\blacksquare$ ,  $\blacksquare$  or  $\blacksquare$  (PIP, 2x2, 3x3 or 4x4) in the Mouse Display menu displays the cameras in the selected multiview screen mode (PIP, 2x2, 3x3 or 4x4). Selecting each display mode is the same as pressing the  $\boxed{\text{DISPLAY}}$  button or scrolling the mouse wheel up and down when in one of the multiview formats (i.e., 2x2, 3x3 or 4x4).

NOTE: The PIP display mode will not be supported in the search mode.

#### **Previous Group, Next Group**

Selecting or (Previous Group or Next Group) in the Mouse Display menu moves to the previous or next page. It is the same as pressing the GROUP button.

#### **OSD**

Selecting [650] (OSD) in the Mouse Display menu toggles OSD On and Off.

## **Recording Video**

Once you have installed the DVR following the instructions in *Chapter 2 — Installation*, it is ready to record. The DVR will start recording based on the settings you made in the Record setup screen. See *Chapter3 — Configuration*.

Recycle On or Recycle Off. The factory default is Recycle On. It does this by recording over the oldest video once the hard disk is full. Setting the DVR to Recycle Off causes it to stop recording once the hard disk is full.

Standard (CIF), High (Half D1) or Very High (D1). The factory default resolution is Standard. When set to Standard, the DVR has a maximum recording speed of 480 ips (240 ips for 8-channel model). When set to High, the DVR has a maximum recording speed of 240 ips (120 ips for 8-channel model). When set to Very High, the DVR has a maximum recording speed of 120 ips (60 ips for 8-channel model).

Although you will be able to record without changing the unit from its original factory settings, you will want to take advantages of the DVR's many tools. See *Chapter 3 — Configuration* for detailed descriptions of the recording mode options.

### **Panic Recording**

Selecting (Panic) in the Live Monitoring menu or pressing the PANIC button starts panic recording of all cameras, and selecting or pressing the button again stops panic recording. If you set the Panic Recording Duration in the Panic Record setup screen, panic recording will stop automatically according to the preset duration as long as is not selected or the PANIC button is not pressed.

NOTE: When the DVR is not in the Recycle mode and all available storage space has been used, panic recording will not operate.

## **Playing Recorded Video**

If a user who has **Search** authority logs into the system, the user can view recorded image. Once video has been recorded, you can view it by pressing the PLAYBACK button.

The DVR supports the Triplex function: monitoring, recording and playing back at the same time. Pressing the PLAYBACK button when in one of the multi-view formats enters the Triplex mode and displays the Select Playback Camera menu.

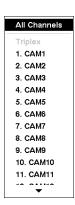

Selecting All Channels plays back video of all cameras. The DVR maintains the same display format as it does in the live mode except for the PIP format. You can also change the screen layout in the same way as you do in the live mode.

Selecting the camera number under Triplex enters the Triplex mode and plays back video of the selected camera. When in the single-screen display format, the camera currently displayed on the screen will be selected and when in the PIP display format, the camera displayed on the PIP screen will be selected for the search channel. During the Triplex mode, the DVR maintains the same display format as it does in the live mode. A red outline surrounding the video and the camera title indicates the search channel. While in the Triplex Mode, the DVR continues recording cameras as they were set up in the recording schedule. Also, live monitoring will continue except for the camera that has been selected for playback.

Figure 66 — Select Playback Camera menu.

When playing video for the first time, the DVR will display the most recent image. When playing video subsequent times, the DVR will start playing video from the last recalled image.

NOTE: Only the administrator and users with *Covert Camera View* authority can view video from covert cameras. The covert cameras in the playback mode are determined by the current camera settings.

Camera Buttons (1 to 16): Pressing the individual camera buttons will cause the selected camera to display full screen.

Arrow Buttons: Pressing the button plays video backward at high speed. Pressing the button again toggles the playback speed from , and every end of the button plays video forward at high speed. Pressing the button again toggles the playback speed from , and every end of the playback speed from end of the playback speed from end of the play

PLAY/PAUSE Button: Pressing the button plays back images at regular speed or pauses playing video.

CAMEO Button: Pressing and holding the button for three seconds or longer enters the cameo mode. The yellow outline surrounding the video indicates the active cameo, and pressing the arrow buttons moves the active cameo. Pressing the desired camera button in the active cameo edits the cameo and displays the video of selected camera. Pressing the (Play/Pause) button exits the Active Cameo mode. Selecting Exit Group Edit in the cameo menu displayed when pressing the CAMEO/MENU button also exits the Active Cameo mode.

NOTE: A cameo is defined as any cell within multi-screen display. The cameo mode allows you to change the screen layout by editing the cameo.

PLAYBACK Button: Pressing the PLAYBACK button enters the playback mode, and pressing the button again exits the playback mode. When entering the playback mode, video is paused. Pressing the (Play/Pause) button plays back video at regular speed. The screen displays ▶ when the DVR is in the Pause mode and the screen displays ▶ when the DVR is playing back video.

ZOOM Button: Pressing the ZOOM button zooms in the current image on the screen.

SPOT/DISPLAY Button: Pressing and holding the SPOT/DISPLAY button for three seconds or longer allows you to select which cameras will display on the Spot monitor. Pressing the button toggles different display formats. The available formats are: 2x2, 3x3 and 4x4.

GROUP Button: Pressing the GROUP button changes the screen from the current camera group to the next camera group, and the screen displays page number.

You can use a mouse for convenient playback control. Position the mouse pointer on the playback screen, and the following Record Table Search (Compact View Mode) screen will display. The individual controls on the toolbar perform the following functions as described below:

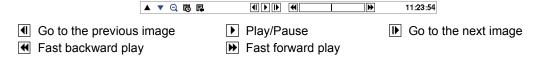

## **Searching Video**

While in the search mode, press the MENU button displays the following Search menu at the top of the screen. Pressing the MENU button again hides the menu. You can navigate through menus and items by pressing the arrow buttons.

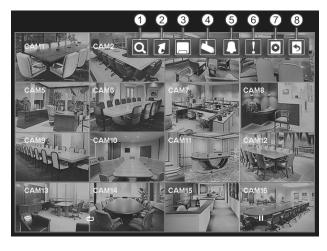

- Search
- ② Go To
- 3 Export
- 4 Camera Menu
- ⑤ Alarm Reset
- Panic
- ⑦ Data Source
- 8 Exit

Figure 67 — Search menu.

NOTE: The Search menu also can be displayed by moving the mouse pointer to the top of the screen.

#### Search Menu

#### Search

Selecting (Search) in the Search menu displays the following Search menu. See the following *Event Log Search*, *Record Table Search*, *Calendar Search*, *Motion Search* and *Text-In Search* sections for details.

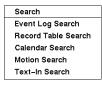

- Event Log Search: Selecting Event Log Search selects video from the event log.
- Record Table Search: Selecting Record Table Search selects using a recording table.
- Calendar Search: Selecting Calendar Search selects using a calendar.
- Motion Search: Selecting Motion Search selects motion events.
- Text-In Search: Selecting Text-In Search selects text input strings.

#### Go To

Selecting [1] (Go To) in the Search menu displays the following Go to menu.

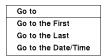

- Go to the First: Selecting Go to the First displays the first recorded image.
- Go to the Last: Selecting Go to the Last displays the last recorded image.
- Go to the Date/Time: Selecting Go to the Date/Time displays the Go to the Date/Time screen.

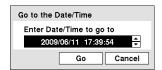

Move the cursor over the date and time and press the (Play/Pause) button. You can use the Left and Right arrow buttons to highlight the year, month, day, hours, minutes and seconds. Use the Up and Down arrow buttons to change to the date and time you want to search for video.

Once you have set the date and time you want, press the button. Then highlight Go and press the button. The selected date and time will display. (If no video was recorded during the selected time, a message appears alerting you that no image was recorded at that time.) The button and arrow buttons can now be used to review the surrounding video.

#### **Export**

Selecting [ (Export) in the Search menu displays the following Export menu. See the following *Clip Copy* and *Print* sections for details.

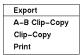

- A—B Clip-Copy: Selecting A—B Clip-Copy will set the starting point of the video to be clip copied, and the icon displays at the bottom-left corner of the screen. Selecting A—B Clip-Copy again will set the ending point of the video to be clip copied and displays the Clip-Copy screen.
- Clip-Copy: Select Clip-Copy, and the Clip-Copy screen appears to allow clip copy setup.
- Print: Selecting Print allows you to print a selected image.

#### Camera Menu

Selecting (Camera Menu) in the Search menu displays the following Camera Menu.

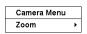

• Zoom: Selecting Zoom and choosing the camera number zooms the current playback image of the selected camera on the screen. It is the same as pressing the ZOOM button. Selecting Zoom again exits the Zoom mode.

NOTE: The *Camera Menu* also can be displayed by clicking the right mouse button on the screen while in the search mode.

#### **Alarm Reset**

Selecting (Alarm Reset) in the Search menu resets the DVR's outputs including the internal buzzer during an alarm. It is the same as pressing the ALARM button.

#### **Panic**

Selecting [1] (Panic) in the Search menu starts panic recording of all cameras, and selecting [1] again stops panic recording. It is the same as pressing the PANIC button.

#### **Data Source**

Selecting Other searched. Selecting Record searches recorded data on primary storage installed in the DVR, and selecting Other searches recorded data on storage used for another DVR then installed in this DVR.

#### **Exit**

Selecting (Exit) in the Search menu exits the search mode and enters the live monitoring mode.

## **Event Log Search**

| Time            |      | Туре         |          | Title      |
|-----------------|------|--------------|----------|------------|
| 2009/06/04 09:0 | 9:32 | Video Loss 7 | <b>™</b> | CAM7       |
| 2009/06/04 09:0 | 9:30 | Video Loss 1 | <b>™</b> | CAM1       |
| 2009/06/04 09:0 | 9:29 | Video Loss 6 | ·Ģ       | CAM6       |
| 2009/06/04 09:0 | 9:29 | Video Loss 5 | ·Ģ       | CAM5       |
| 2009/06/04 09:0 | 9:28 | Video Loss 4 | ·Ģ       | CAM4       |
| 2009/06/04 09:0 | 9:28 | Video Loss 3 | ·Ģ       | САМЗ       |
| 2009/06/04 09:0 | 9:27 | Video Loss 2 | ·Ģ       | CAM2       |
| 2009/06/04 09:0 | 9:11 | Alarm-in 1   | _        | Alarm-in 1 |
| 2009/06/04 09:0 | 8:59 | Panic Off    |          |            |
| 2009/06/04 09:0 | 8:58 | Panic On     |          |            |
| Option          |      |              |          | <b>A</b>   |

Figure 68 — Event Log Search screen.

The DVR maintains a log of each time the Alarm Input port is activated. The Event Log Search screen displays this list. Use the arrow buttons to highlight the event for which you would like to see video.

The Event Log Search screen can also be accessed by pressing the ALARM button unless there is an alarm. There is no determined user authority to display the Event Log Search screen, however, the event video will not be played unless a user with Search authority logs into the system.

Pressing the (Play/Pause) button will extract the event video and display the first image of the event. Pressing the button will start playing the "event" video segment. Pressing PLAYBACK returns to live monitoring.

NOTE: It is possible that no recorded image displays on the current screen. Press the DISPLAY button and change the screen mode to 4x4. You will be able to easily see the camera have recorded video during target time.

You can also narrow your event search by selecting the Option... button and setting up the new search condition.

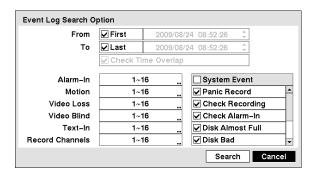

You can search video from the first to last recorded images, or you can set the start and stop times and dates.

Highlight the box beside From and press the button to toggle between On and Off. When set to Off, you can enter a specific Date and Time. When set to On, the search will be from the first recorded image.

Highlight the box beside To and press the button to toggle between On and Off. When set to Off, you can enter a specific Date and Time. When set to On, the search will be from the last recorded image.

Highlight the box beside Check Time Overlap and press the button. It toggles between On and Off. You will only be able to turn the Check Time Overlap on or off if a user-defined date and time is set to From and To. If the DVR's date and time have been reset, it is possible for the DVR to have more than one overlapping start and stop time. When set to On, you will be asked to select one of the overlapping start and stop time. When set to Off, the DVR will display search results from all start times to all stop times.

Highlight the box beside Alarm-In and press the 60 button. You can select the alarm inputs that you want to include in your search.

Highlight the box beside Motion and press the button. You can select the cameras for which you want any reports of motion detection.

Highlight the box beside Video Loss and press the 60 button. You can select the cameras for which you want any reports of lost video.

Highlight the box beside Video Blind and press the button. You can select the cameras for which you want any reports of blind video.

Highlight the box beside Text-In and press the wo button. You can select the text-in devices which you want any reports of text input.

Highlight the box beside Record Channels and press the button. You can select the cameras that you want to search for any reports of event recorded data. The DVR will display the events (not the camera channels) that occurred and that also are recorded on the camera channel that you selected. If you do not select a camera channel in this field, the DVR will search events that are not associated with cameras.

You can also toggle On and Off self-diagnostic System Events as part of your search. The choices are:

- · Panic Record
- · Check Recording
- · Check Alarm-In
- Disk Almost Full
- Disk Bad
- Disk Temperature
- · Disk S.M.A.R.T.
- Fan Error

Once you set your desired search conditions, highlight Search and press the button to display the search results in the Event Log Search screen. Selecting Cancel exits the screen without saving the changes.

#### **Record Table Search**

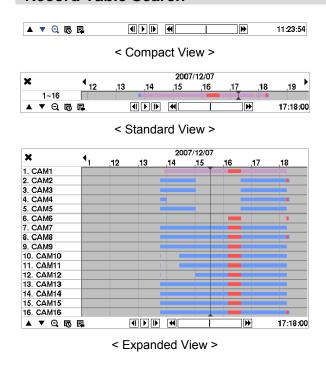

Figure 69 — Record Table Search screen.

Recording information about video images currently displayed on the screen displays on the recording status bar. A grey vertical line indicates the current search position. To search specific video, move the vertical line by using the Left or Right arrow buttons on the front panel or by clicking the mouse on the desired segment.

If the DVR's time and date have been reset to a time that is earlier than some recorded video, it is possible for the DVR to have more than one video stream in the same time range. In this case, the overlapping time range in the record table will be separated by a yellow vertical line.

NOTE: The recorded data in the time range located after the yellow vertical line is the latest.

There are three view modes. Standard view, Expanded view and Compact view. Standard view (default) displays combined recording information of all camera channels currently displayed on the screen. In the Standard view mode, selecting the  $\triangle$  icon located at the bottom switches to the Expanded view mode. The Expanded view displays the recording information of each camera channel currently displayed on the screen. Selecting the  $\nabla$  icon in the Standard view mode switches to the Compact view mode which displays only the toolbar. Selecting the  $\triangle$  icon in the Compact view mode switches to the Standard view mode, and selecting the  $\nabla$  icon in the Expanded view mode switches to the Standard view mode.

Selecting ② or ② located at the bottom zooms the record table. Selecting ② displays eight hours (1-minute based), and selecting ② displays 24 hours (3-minute based) at once. To move to earlier or later times that are not shown in the current record table screen, select the arrows located at the end of the times by using the arrow buttons on the front panel.

NOTE: If the DVR has images recorded in more than one recording mode in the same time range, the recording status bar displays recording information in the following priority order: Panic → Pre-Event → Event → Time. The color of the bar indicates different recording modes: Red for Panic, Yellow for Pre-Event, Purple for Event, and Blue for Time.

Selecting to located at the bottom displays the Calendar Search screen. See the following Calendar Search section for details.

Selecting Relocated at the bottom displays the Search menu.

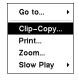

- Go To: Displays the first or last recorded image, or searches by date and time (see the previous *Searching Video Go To* section of this chapter for more details).
- Clip-Copy: Clips a video segment and saves it (see the following *Clip Copy* section for more details).
- Print: Prints the current playback image.
- Zoom: Zooms the current playback image.
- Slow Play: Plays video at low speed (x1/2, x1/3, x1/4, x1/6 and x1/8).

The individual playback controls at the bottom perform the following functions as described below:

- Go to the previous image
- ▶ Play/Pause
- Go to the next image

- Fast backward play
- Fast forward play

Selecting **x** in the top-left corner exits the Record Table Search screen.

### **Calendar Search**

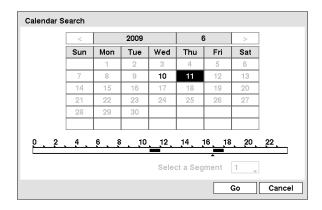

Figure 70 — Calendar Search screen.

Days with recorded video display on the calendar with white numbers. You can highlight the days with recorded video by using the arrow buttons. Once you have highlighted a day, press the (2) (Play/Pause) button to select it.

A time bar displays at the bottom of the calendar. Hours in which video was recorded will be highlighted with blue. You can use the Up and Down arrow buttons to highlight the time bar. Once the time bar is highlighted, you can select the time by using the Left and Right arrow buttons

NOTE: The time bar is in one-hour segments. If a segment is highlighted, it means that some video was recorded during that hour. However, it does NOT mean video was recorded for the entire hour.

If the DVR's time and date have been reset to a time that is earlier than some recorded video, it is possible for the DVR to have more than one video stream in the same time range. Move to Select a Segment, and select the video stream you want to search. Refer to the *Appendix – Time Overlap* for further information on searching time-overlapped video streams.

#### NOTE: The lower number of the Segment indicates the latest recorded video.

Once you have set the date and time you want to search, highlight Go and press the  $\mathfrak{D}$  button. The selected date and time will display.

NOTE: It is possible that no recorded image displays on the current screen. Press the DISPLAY button and change the screen mode to 4x4. You will be able to easily see the camera have recorded video during target time.

#### **Motion Search**

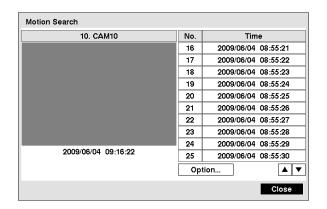

The Motion Search... can be selected from the Search menu while the DVR displays the camera full screen. The Motion Search screen displays a list of motion events. Use the arrow buttons to highlight the event for which you would like to see video and press the (Play/Pause) button to display the video associated with the selected event on the small search screen.

Highlighting Close and pressing the button will extract the video associated with the Motion event and display the first image of the event. Pressing the button will start playing the "event" video segment. Pressing PLAYBACK returns to live monitoring.

Figure 71 — Motion Search screen.

You can also narrow your event search by selecting the Option... button and setting up the new search condition.

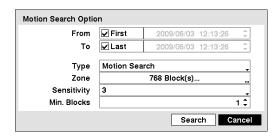

You can search video from the first to last recorded images, or you can set the start and stop times and dates.

Highlight the box beside From and press the button to toggle between On and Off. When set to Off, you can enter a specific Date and Time. When set to On, the search will be from the first recorded image.

Highlight the box beside To and press the button to toggle between On and Off. When set to Off, you can enter a specific Date and Time. When set to On, the search will be from the last recorded image.

Highlight the box beside Type and press the would button. You can select between Motion Search and Museum Search. Motion Search detects motion in the defined area. Museum Search detects if a defined object has moved.

Highlight the box beside **Zone** and press the **b** button. An image from the video appears with a grid overlaid. You can turn sensor blocks On and Off to define the area of the picture in which you want to search for motion.

NOTE: Defining the area of the image in which you want to search for motion is nearly identical to setting up the DVR for Motion Detection. Please refer to *Motion Detection Screen* in *Chapter 3 — Configuration* for more detailed instructions on setting up the detection blocks.

When setting the Museum Search Zone, the zone should be placed inside of the border line of the target object. If the selected block is placed on the border line, the sensitivity of the Museum Search may decrease.

The zone should be placed or focused on the centre or, at least, within the outline of targeted object.

Highlight the box beside Sensitivity and press the button. You will be able to select from 1 (low sensitivity) to 5 (high sensitivity).

Highlight the box beside Min. Blocks and press the button. You will be able to set the number of sensor blocks that must be activated. Setting the Min Blocks will only be available if Motion Search is selected.

Once you set your desired search conditions, highlight Search and press the button to display the search results in the Motion Search screen. Selecting Cancel exits the screen without saving the changes.

When you search for motion events of another camera, you will be asked whether or not you want to delete the previous search results from the list.

#### **Text-In Search**

| Tim        | e        |             |         | Transa | action    |               |
|------------|----------|-------------|---------|--------|-----------|---------------|
| 2009/06/04 | 09:16:22 |             |         |        | Test.lr   | nc // 16:42:3 |
| 2009/06/04 | 09:16:21 | Garlic brea | ad   \$ | 1.15   | 1(s)   \$ | 1.15 // 16:   |
| 2009/06/04 | 09:16:21 | Pan cake    | \$      | 3.15   | 1(s)   \$ | 3.15 // 16:4  |
| 2009/06/04 | 09:16:21 | Coke        | \$      | 2.20   | 1(s)   \$ | 2.20 // 16:42 |
| 2009/06/04 | 09:16:20 | Item        | Unit    | price  | Qty       | amount // 16  |
| 2009/06/04 | 09:16:20 | abc Market  | :       | 200    | 03.01.01  | AM 09:00 //   |
| 2009/06/04 | 09:16:20 | Garlic brea | ad   \$ | 1.15   | 1(s)   \$ | 1.15 // 16:   |
| 2009/06/04 | 09:16:20 | Pan cake    | \$      | 3.15   | 1(s)   \$ | 3.15 // 16:   |
| 2009/06/04 | 09:16:19 | Coke        | \$      | 2.20   | 1(s)   \$ | 2.20 // 16:42 |
| 2009/06/04 | 09:16:19 | Item        | Unit    | price  | Qty       | amount // 16  |
| Option     |          |             |         |        |           | ▲ ▼           |
|            |          |             |         |        |           | Close         |

The DVR maintains a log of each time there is Text Input. The Text-In Search screen displays this list. Use the arrow buttons to highlight the event for which you would like to see video.

Pressing the (Play/Pause) button will extract the video associated with the Text Input and display the first image of the event. Pressing the button will start playing the "event" video segment. Pressing PLAYBACK returns to live monitoring.

Figure 72 — Text-In Search screen.

NOTE: It is possible that no recorded image displays on the current screen. Press the DISPLAY button and change the screen mode to 4x4. You will be able to easily see the camera have recorded video during target time.

Text Input information will be overlaid on the image while the recorded video is played at regular speed.

You can also narrow your event search by selecting the Option... button and setting up the new search condition.

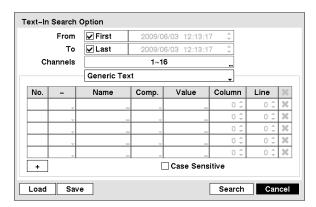

You can search video from the first to last recorded images, or you can set the start and stop times and dates.

Highlight the box beside From and press the button to toggle between On and Off. When set to Off, you can enter a specific Date and Time. When set to On, the search will be from the first recorded image.

Highlight the box beside To and press the button to toggle between On and Off. When set to Off, you can enter a specific Date and Time. When set to On, the search will be from the last recorded image.

Highlight the Channel and press the 60 button. Select the text-in devices that you want to search for text input.

Highlight the Text Input Device box and press the 60 button. Select your Text Input Device from the list.

Highlighting the + and pressing the button allows you to add a new set of search parameter. Set up the desired search parameter. Refer to the *Appendix – Text-In Search Examples* for further information on setting up search parameters. The column can be used to delete a set of search parameter or entire sets of search parameters.

Highlight Case Sensitive and press the button. This will toggle between On and Off. When this feature is On, the search will find only those text strings in which the case matches.

Highlight Load and press the button to load saved search option settings. Select the desired search option settings.

Highlight Save and press the button to save the current search option settings. A virtual keyboard appears that you can use to enter the search option name.

Once you set your desired search conditions, highlight Search and press the button to display the search results in the Text-In Search screen. Selecting Cancel exits the screen without saving the changes.

### Clip-Copy

Video clips can be copied on an internal DVD RW drive, or external USB hard disk or flash drive. The copied video clips can be viewed on computers running Microsoft Windows 98, ME, 2000, XP or Vista. Refer to the *Appendix – USB Hard Disk Drive Preparation* for information on preparing the external drive for clip copy.

Selecting A—B Clip-Copy in the Search – Export menu or pressing the CLIP COPY button during the playback will set the starting point of the video to be clip copied, and the icon displays at the bottom-left corner of the screen. Selecting A—B Clip-Copy in the Search – Export menu or pressing the CLIP COPY button again will set the ending point of the video to be clip copied by displaying the Clip-Copy screen.

Pressing and holding the CLIP COPY button for more than three seconds while in the Search mode or Live Monitoring mode initiates the One-Touch Clip Copy function. The last recorded image will be the ending point of video to be clip copied, and the system will automatically begin to calculate the possible video data size that the selected storage media can handle.

Select Clip-Copy in the Search – Export menu or press the <u>CLIP COPY</u> button while in the Search mode or Live Monitoring mode, and the Clip-Copy screen appears to allow clip copy setup.

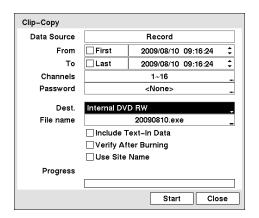

You can search video from the first to last recorded images, or you can set the start and stop times and dates.

Highlight the box beside From and press the (Play/Pause) button to toggle between On and Off. When set to Off, you can enter a specific Date and Time. When set to On, the search will be from the first recorded image.

Highlight the box beside To and press the button to toggle between On and Off. When set to Off, you can enter a specific Date and Time. When set to On, the search will be from the last recorded image.

Highlight the box beside Channels and press the button. You can select the cameras that you would like to include in your video clip.

Figure 73 — Clip-Copy screen.

Highlight the box beside Password and press the button. A virtual keyboard appears allowing you to enter the password for reviewing the video clips.

Highlight the box beside Dest. and press the  $\bigcirc$  button. You can select the storage device on which you would like to record the video clip. You can choose from Internal DVD RW and USB Storage.

CAUTION: The USB device for clip copy must be FAT 16 or FAT32 format.

NOTE: While copying video clips on the DVD RW, the recording speed might decrease.

While copying video clips on the DVD RW, the DVR will stop archiving video data until clip copy is finished. When the error message "Firmware update of the optical drive is required" displays, update the firmware of the installed DVD RW drive. Please follow the instructions described in *Chapter 3 – Configuration – System Information* section.

The DVR automatically assigns a file name to the video clip. However, you can give the video clip file a different name. Highlight the box beside File Name and press the button. A virtual keyboard appears. Enter a file name for the video you are backing up and select Close. The DVR will automatically add the camera number (for example "01") and ".exe" to the file name.

NOTE: When naming a file, you cannot use the following characters:  $\setminus$ , /, :, \*, ?, ", <, >,  $\mid$ .

Highlight Include Text-In Data and press the button. This will toggle between On and Off. When this feature is On, you can include text-in data when copying video if the video was recorded with text-in data.

Highlight Verify After Burning and press the white button. This will toggle between On and Off. When this feature is On, you can verify that the data is written on the DVD RW properly.

Highlight Use Site Name and press the button. This will toggle between On and Off. When this feature is On, you can add the site name to the file name for the video you are backing up.

NOTE: When the site name is added to the file name, some special characters (1, 1, ..., \*, ?, ..., \*, ..., \*, ..., \*) in the site name will be converted to ...

Once you have given the video clip a file name, highlight the Start button and press the button. The confirmation screen displaying data size will appear. When the storage device does not have enough space, the DVR will ask if you want to copy as much of the video clip as possible in the available space. Highlight the Continue button and press the button to continue clip copy.

Once the clip copy starts, you can cancel it by selecting Cancel or hide the screen by selecting Close. When selecting Close, Clip Copy continues and a confirmation screen will display when complete.

NOTE: Only 4.7GB DVD media is available. To clip copy video on DVD media using remaining space, the size of previously recorded data on the DVD media should be less than 4GB.

Select the Full Erase option when erasing recorded data on DVD media, otherwise the media will not operate properly when rewritten.

The file size for clip copy is limited to 30GB. When copying video clips larger than 2GB, the video clips will be save in units of 2GB. For example, 3 individual 2GB files will be created when saving a 6GB video clip. However, the file size for the One-Touch Clip Copy is limited to 2GB.

You can use other functions on the DVR while video is being backed up. To do this, highlight the Close button and press the button. You can return to the Clip-Copy screen at any time to check the progress.

You do not need to install any special software on your personal computer to review the video clips. Refer to RAS manual for instructions on how to review video clips you have copied.

NOTE: During Clip Copy, you cannot shut the system down, clear data on the storage device, or format the storage device.

CAUTION: Do NOT disconnect the USB cable or the power from the external drive while copying video clips. If the external drive is shut down or the USB cable is disconnected while copying video clips, THE DVR SYSTEM MAY NOT WORK NORMALLY OR THE EXTERNAL DRIVE COULD BE DAMAGED, and you will get an error message the next time you try to copy video clips. You will need to power down the DVR and restart it to get rid of the error message. Once the file system of the USB hard disk drive has been corrupted, this error message cannot be dismissed. Even after restarting the DVR it may automatically restart while preparing to clip copy. You must recover the file system using the recovery program, or you must reformat the hard disk drive.

#### **Print**

You can print images on a printer connected to the DVR. Connect a PostScript<sup>™</sup> printer to one of the USB ports. A message appears asking you if you want to print the current image.

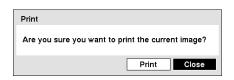

Figure 74 — Print screen.

NOTE: If your printer only supports an LPT connection (parallel), use an LPT to USB converter cable. The printer cable is not provided.

## **Appendix**

## **USB Hard Disk Drive Preparation**

## Preparing the USB hard disk drive in Windows 2000

NOTE: Preparing a USB hard disk drive under Windows XP and Window Vista is almost identical to Windows 2000.

- 1. Connect the USB hard disk drive to your computer using the USB Cable.
- 2. Turn on your computer.
- 3. The USB device icon should display on the Taskbar.
- 4. If the USB hard disk drive is partitioned or has data, it will show up in *My Computer* as a hard disk drive icon. Check the file system by right clicking on the icon and checking under *Properties* > *General* > *File System*. If the file system is NOT FAT32 format, format the USB hard disk drive using the FAT32 format.
- 5. If the USB hard disk drive is not partitioned, go to *Administrative Tools* in *Control Panel* and launch *Computer Management*. Open *Disk Management* in *Storage* and right click an unallocated region of the USB hard disk drive. Then, click *Create Partition*.
- 6. In the *Create Partition wizard*, click *Next* then *Primary Partition*, and follow the instructions on the screen. Make sure that the FAT32 is selected for the file system.

#### NOTE: The partition size should be less than 32GB because of Microsoft limitations.

After formatting is complete, the USB hard disk drive will be added to My Computer.

7. Connect the USB hard disk drive to the DVR.

## Preparing the USB hard disk drive in Windows 98

NOTE: Preparing a USB hard disk drive under Windows ME is almost identical to Windows 98.

- 1. Connect the USB hard disk drive to your computer using the USB Cable.
- 2. Turn on your computer. The Add New Hardware wizard window will appear.
- Install the device driver for the USB backup device following the instructions provided with your USB hard disk drive.
- 4. If the USB hard disk drive is partitioned or contains data, it will show up in *My Computer* as a hard disk drive icon. Check the file system in *Properties* > *General* > *File System*. If the file system is NOT FAT32 format, format the USB hard disk drive with FAT32 format.
- 5. Run the FDISK utility by clicking *Start* then *RUN*. Type "fdisk" and click OK.
- 6. When the MS-DOS command prompt appears, type "Y" and hit the enter key.
- 7. In the FDISK Option menu, choose "5. Change current fixed disk drive."
- 8. Choose the appropriate letter corresponding to the USB hard disk drive.
- 9. In the FDISK Option menu, choose "1. Create DOS partition or Logical DOS Drive."
- 10. In the Create DOS Partition or Logical DOS Drive menu, choose "1. Create Primary DOS Partition." And Type "Y" to use all available space and hit the enter key. Hit ESC to exit the screen after the USB hard disk drive partition is created.
- 11. Restart your computer and verify the newly created drive is in My Computer.
- 12. Right click the newly created hard disk drive icon and select "Format".
- 13. In the Format Screen, select "Full" as the "Format type" and click "Start".
- 14. After formatting is complete, connect the USB hard disk drive to the DVR.

## **Text-In Search Examples**

### Search Example I

1 2 3 4 5 6 12345678901234567890123456789012345678901234567890

| Item      | Unit   | price  | Qty        | amo | ount   |
|-----------|--------|--------|------------|-----|--------|
| ========= | ====== | ====== | =======    |     |        |
| Coke      | \$     | 2.20   | 1(s)       | \$  | 2.20   |
| Fanta     | \$     | 2.20   | 1(s)       | \$  | 2.20   |
| Hotdog    | \$     | 3.50   | 3(s)       | \$  | 10.50  |
| Pepsi     | \$     | 1.95   | 1(s)       | \$  | 1.95   |
| ========  | ====== | ====== | =======    |     | ====== |
|           |        |        | total : \$ | \$  | 16.85  |

Thank you~~

In the above text-in data, you can find that the comparison value is located at 17th (Unit price, \$ mark will be ignored automatically), 28<sup>th</sup> (Qty) and 40<sup>th</sup> (amount) characters (including spaces) from the left. In this case, you can enter "17", "28" and "40" in each Column box.

For example, if you want to search for Coke with a Qty (Quantity) of more than 1 and Hotdog with an amount totaling over \$8, the following search condition can be set.

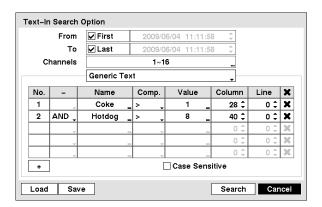

#### Search Example II

| Item     | Unit            | price  | Qty     | ame           | ount           |
|----------|-----------------|--------|---------|---------------|----------------|
| Coke     | =======<br>  \$ | 2.20   | 1(s)    | :====:        | ======         |
| Fanta    | \$              | 2.20   | 1(s)    | \$            | 2.20           |
| Fanta    | 2               | 2.20   | I(S)    | \$            | 2.20           |
| Hotdog   | \$              | 3.50   | 3(s)    | \$            | 10.50          |
| Pepsi    | \$              | 1.95   | 1(s)    | •             |                |
| ======== | ======          | ====== | ======= | \$<br>:=====: | 1.95<br>====== |
|          |                 |        | total:  | \$            | 16.85          |

Thank you~~

In the above text-in data, you can find that the comparison value is located at 17th (Unit price, \$ mark will be ignored automatically), 28<sup>th</sup> (Qty) and 40<sup>th</sup> (amount) characters (including spaces) from the left, but the value of amount category is located on a different line from Item. In this case, you can enter "1", "28" and "40" in each Column box and enter "1" in the Line box for the next line.

For example, if you want to search for Coke with a Qty (Quantity) of more than 1 and Hotdog with an amount totaling over \$8, the following search condition can be set.

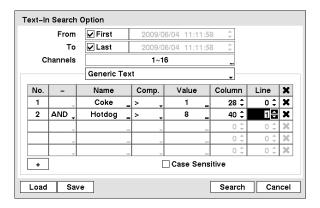

## WebGuard

WebGuard allows you to access a remote DVR, monitor live video images and search recorded video using Internet Explorer web browser anytime from virtually anywhere.

Computer system requirements for using the WebGuard program are:

- Operating System: Microsoft<sup>®</sup> Windows<sup>®</sup> 2000, Microsoft<sup>®</sup> Windows<sup>®</sup> XP or Microsoft<sup>®</sup> Windows<sup>®</sup> Vista
- CPU: Intel Pentium III (Celeron) 600MHz or faster
- RAM: 128MB or higher
- VGA: 8MB or higher (1024x768, 24bpp or higher)
- Internet Explorer: Version 6.0 or later

Start Internet Explorer on your local PC. You can run the WebGuard program by entering the following information in the address field.

- "http://IP address:port number" (The DVR IP address and the WebGuard port number (default: 12088) set in the Network setup screen (WebGuard tab))
- Or, "http://DVRNS server address/DVR name" (The DVRNS server address and the DVR name registered on the DVRNS server)
- Or, "http://www.dvronline.net" (Entering the DVR IP address or the DVR name will be required when logging in)

NOTE: You will need to get the appropriate IP address for the DVR you want to connect to and the WebGuard port number from your network administrator.

WebGuard only works with Microsoft Internet Explorer and will NOT work with other browsers.

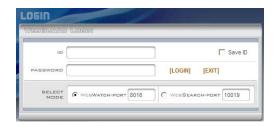

Select between the WEBWATCH (Web monitoring) and WEBSEARCH (Web search) modes and enter the appropriate port number of the program. Entering ID and PASSWORD and clicking the [LOGIN] button logs in using the selected mode. Selecting Save ID saves the ID you entered.

You will need to enter the DVR IP address in the DVR ADDRESS field when running the WebGuard program by entering http://www.dvronline.net. Selecting the Use DVRNS option allows you to enter the DVR name registered on the DVRNS server instead of the IP address. You must enter the DVRNS server address and port number in the SETUP setting when selecting the Use DVRNS option.

NOTE: The port numbers for WEBWATCH and WEBSEARCH should be the same port numbers used for Remote Watch and Remote Search set during Network setup.

When running the updated WebGuard for the first time, Internet Explorer might occasionally load the information of the previous version. In this case, delete the temporary internet files by selecting Tools  $\rightarrow$  Internet Options  $\rightarrow$  General tab, and then run WebGuard again.

There might be a problem that the bottom of WebGuard page is cropped due to the address or status bars in Microsoft Internet Explorer 7.0. In this situation, it is recommended that websites open windows without address or status bars by changing the internet setting. (Go to the Tools  $\rightarrow$  Internet Options  $\rightarrow$  Security tab  $\rightarrow$  Click the Custom level... button  $\rightarrow$  Select *Enable* for the *Allow websites to open windows without address or status bars* option)

When running WebGuard in the Microsoft Windows Vista operating system, it is recommended to start Internet Explorer with elevated administrator permissions. Click the right mouse button on the Internet Explorer icon and select the *Run* as administrator option from the context menu. Otherwise, some functions of the WebGuard might be limited to use.

There might be a problem with screen display or screen update due to low image transmission speed when using the Microsoft Windows Vista operating system. In this situation, it is recommended that you disable the Auto Tuning capability of your computer.

Run the *Command Prompt* with elevated administrator permissions (Go to the Start Menu  $\rightarrow$  Accessories  $\rightarrow$  Command Prompt  $\rightarrow$  Click the right mouse button and select the *Run as administrator* option). Then enter "netsh int tcp set global autotuninglevel=disable" and hit the enter key. Restart your computer to apply the changes.

If you want to enable the Auto Tuning capability again, enter "netsh int tcp set global autotuninglevel= normal" after running the Command Prompt with elevated administrator permissions. Restart your computer to apply the changes.

### **Web Monitoring Mode**

WebWatch is a remote web monitoring program that allows you to monitor live video transmitted in real-time from the remote DVR.

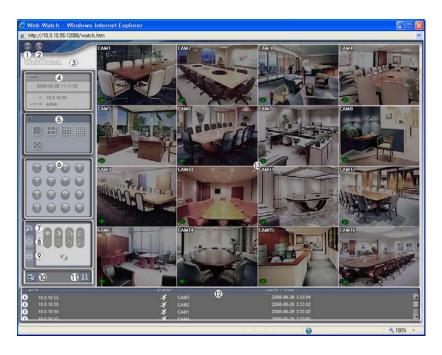

- ① Click the **b** to log out the WebGuard program.
- ② Click the S to access to the web search mode.
- 3 Position the mouse pointer on the WebWatch logo to see the version of the WebGuard program.
- 4 The DVR information window displays the login information of WebGuard.

- ⑤ Click the screen format to select the desired display mode. When changing the screen format, the selected camera on the current screen will be located in the first cell of the new layout.
- © Click the camera button (1 to 16) to select the camera to be viewed.
- ① Click the 🔀 to adjust the brightness, contrast, saturation and hue of monitoring image.
- Click the to control alarm out devices at the remote site.

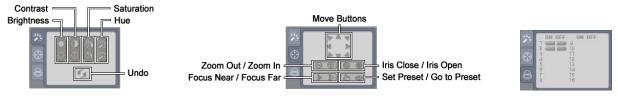

- © Click the it to save the current image as a bitmap or JPEG file format.
- ① Click the 33 to set up the image drawing mode and OSD display. You can adjust the display speed by changing the image drawing mode, and select OSD information to be displayed on the screen.
- 1 The event status window at the bottom displays a list of events that were detected from the remote site.
- <sup>(3)</sup> Selecting a camera on the screen and clicking the right mouse button displays the text menu screen.

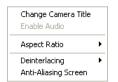

- Change Camera Title: Changes the camera name.
- Aspect Ratio: Changes the image aspect ratio.
- Deinterlacing: Using a deinterlace filter for interlaced video enhances image display quality by eliminating horizontal scan lines and noise in areas with motion.
- Anti-Aliasing Screen: Enhances image display quality by eliminating stair stepping (aliasing) effects in the enlarged image.

NOTE: A camera name change in the Web Watch mode does not affect the camera name set up on the remote site. Leaving the Camera Title blank causes the camera name set up on the remote site to display.

#### **Web Search Mode**

WebSearch is a remote web search program that allows you to search recorded video on the remote DVR.

NOTE: The remote site connection in the Web Search mode will automatically be disconnected if there is no activity for 30 minutes.

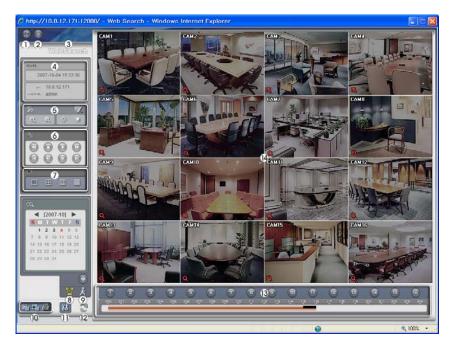

- ① Click the **less** to log out the WebGuard program.
- ② Click the o to access to the web monitoring mode.
- 3 Position the mouse pointer on the WebSearch logo to see the version of the WebGuard program.
- The DVR information window displays the time information of recorded data on the remote DVR and login information of WebGuard.
- ⑤ Click the to blur, sharpen, equalize and interpolate playback images. Click the up to zoom out or zoom in the recorded image. Click the to adjust the brightness of the recorded images.

#### NOTE: Image processing works only in the pause mode.

- The playback function buttons include fast backward, pause, play, fast forward, go to the first image, go to the previous image, go to the next image, and got to the last image.
- ① Click the screen format to select the desired display mode.
- (8) Click the (21) to enter the time-lapse search mode which allows you to search for recorded data by time and then play back images found within the time parameters. The Timetable window located at the bottom displays the time information for the image of the date selected on the calendar. If more than one video stream in the same time range, you can select the video stream you want to search. Clicking a specific time displays the image recorded at that time on the screen. Selecting the (22) allows you to display an image from a specific time.

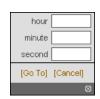

Blur

Sharpen

Equalize

Interpolation Revert

- Click the to enter the event search mode which allows you to search for event log entries using specific conditions and play back the images associated with those event entries.
- © Click the to save any video clip of recorded data as an executable file, or click the to save the current image in a bitmap or JPEG file format. Click the to print the current image on a printer connected to your computer.

- ① Click the 33 to set up the image drawing mode and OSD display. You can adjust the display speed by changing the image drawing mode, and select OSD information to be displayed on the screen.
- Click the to reload the recording data.
- <sup>(3)</sup> The Timetable displays recorded data of the selected camera by time (in hour segments).
- 4 Selecting a camera on the screen and clicking the right mouse button displays the text menu screen.

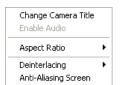

- Change Camera Title: Changes the camera name.
- Aspect Ratio: Changes the image aspect ratio.
- Deinterlacing: Using a deinterlace filter for interlaced video enhances image display quality by eliminating horizontal scan lines and noise in areas with motion.
- Anti-Aliasing Screen: Enhances image display quality by eliminating stair stepping (aliasing) effects in the enlarged image.

NOTE: A camera name change in the Web Search mode does not affect the camera name set up on the remote site. Leaving the Camera Title blank causes the camera name set up on the remote site to display.

## **Time Overlap**

If the DVR's time and date have been reset to a time that is earlier than the existing recorded video, it is possible for the DVR to have more than one video stream in the same time range. In this case, you can search overlapping video streams individually by selecting a specific segment. For example, when the DVR has recorded video from one to five o'clock and the user changes the time backward from five to three o'clock and then continues recording until six o'clock, there will be two video streams and segments from three to five o'clock.

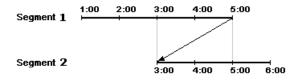

You can search overlapping video streams by selecting a specific time or time range. If you want to search recorded video at four o'clock during the overlapping time range using a search menu such as Go to the Date/Time, select the segment you want to search.

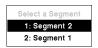

If you want to search recorded video from four to five o'clock during the overlapping time range using a search menu such as Event Log Search, Text-In Search or Motion Search, it is possible for the DVR to have two overlapping start and stop times. You will be asked to select one of the overlapping start and stop times from the search time ranges as follows:

- From four o'clock of the first segment to five o'clock of the first segment
- From four o'clock of the first segment to five o'clock of the second segment
- From four o'clock of the second segment to five o'clock of the second segment

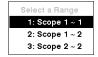

## **Connector Pin Outs**

## I/O Connector Pin Outs

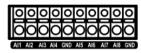

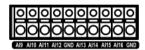

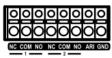

| AI (1 to 16) | Alarm Inputs 1 to 16                 |
|--------------|--------------------------------------|
| GND          | Chassis Ground (6 connectors)        |
| NC           | Relay Alarm Output (Normally Closed) |
| COM          | Relay Common                         |
| NO           | Relay Alarm Output (Normally Open)   |
| ARI          | Alarm Reset In                       |

## **RS485 Connector Pin Outs**

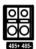

| Master Unit |               |    |               | Slave Unit |
|-------------|---------------|----|---------------|------------|
| +           | $\rightarrow$ | To | $\rightarrow$ | TX+/ RX+   |
| _           | $\rightarrow$ | То | $\rightarrow$ | TX-/ RX-   |

## Map of Screens

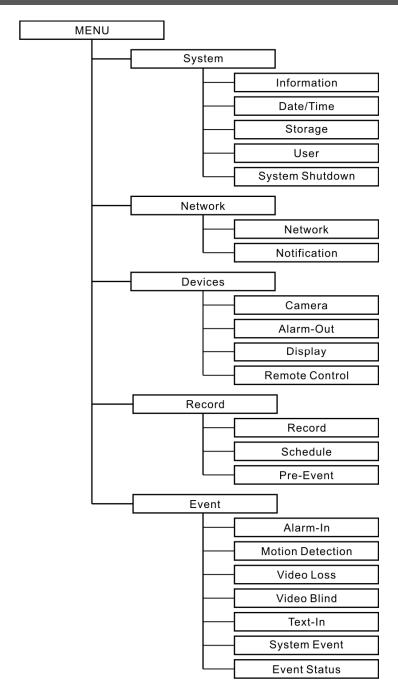

# Troubleshooting

| Problem                                               | Possible Solution                                                                                                    |  |
|-------------------------------------------------------|----------------------------------------------------------------------------------------------------|--|
| No Power                                              | <ul> <li>Check power cord connections.</li> <li>Confirm that there is power at the outlet.</li> </ul>                                                                                                 |  |
| No Live Video                                         | <ul> <li>Check camera video cable and connections.</li> <li>Check monitor video cable and connections.</li> <li>Confirm that the camera has power.</li> <li>Check camera lens settings.</li> </ul>    |  |
| Live Video Very Bright                                | If a cable is attached to the "Loop" connector, make certain it is connected to a properly terminated device.                                                                                         |  |
| DVR has stopped recording                             | If hard disk drive is full, you will either need to delete video or set the DVR to the Overwrite Mode.                                                                                                |  |
| The icon displays, however, the DVR is not recording. | When the DVR is in the Pre-Event recording mode, the yellow and display when there is no event, and the DVR is not recording. The red and display when any event occurs and the DVR starts recording. |  |

## System Log Notices

| Boot Up              | Panic On                     |
|----------------------|------------------------------|
| Shutdown             | Panic Off                    |
| Restart              | Clear All Data               |
| Upgrade              | Clear Disk                   |
| Upgrade Fail         | Format Disk                  |
| Power Failure        | Disk Full                    |
| Time Change          | Auto Deletion                |
| Time Zone Change     | Search Begin                 |
| Time Sync            | Search End                   |
| Time Sync Fail       | Clip-Copy Begin              |
| Disk Bad             | Clip-Copy End                |
| Login                | Clip-Copy Cancel             |
| Logout               | Clip-Copy Fail               |
| Setup Begin          | Clip-Copy User:              |
| Setup End            | Clip-Copy From:              |
| Remote Setup Change  | Clip-Copy To:                |
| Remote Setup Fail    | Clip-Copy Duration of Video: |
| Setup Imported       | Clip-Copy Camera:            |
| Setup Import Failure | Callback Fail                |
| Setup Exported       | Print Begin                  |
| Setup Export Failure | Print End                    |
| Setup Export Cancel  | Print Cancel                 |
| Schedule On          |                              |
| Schedule Off         |                              |

## **Error Code Notices**

|     | System Upgrade Related          | Clip Copy Related |                                 |
|-----|---------------------------------|-------------------|---------------------------------|
| No. | Description                     | No.               | Description                     |
| 0   | Unknown error.                  | 0                 | Unknown error.                  |
| 1   | File version error.             | 1                 | Device error.                   |
| 2   | Operating system version error. | 2                 | Mounting failed.                |
| 3   | Software version error.         | 3                 | No media.                       |
| 4   | Kernel version error.           | 4                 | Invalid media.                  |
| 100 | Upgrade device mounting failed. | 5                 | File already existed.           |
| 101 | Package is not found.           | 6                 | Not enough space.               |
| 102 | Extracting package failed.      | 7                 | Creating temporary file failed. |
| 103 | LILO failed.                    | 8                 | Opening disk failed.            |
| 104 | Rebooting failed.               | 9                 | Formatting disk failed.         |
| 105 | Invalid package.                | 10                | Database has been changed.      |
| 106 | ODD firmware upgrade failed.    | 11                | Appending failed.               |
| 300 | Remote connection failed.       | 12                | Bad sector.                     |
| 301 | Remote network error.           | 13                | No executable file.             |

|     | System Upgrade Related                            |     | Clip Copy Related               |
|-----|---------------------------------------------------|-----|---------------------------------|
| No. | Description                                       | No. | Description                     |
| 302 | Remote upgrade is not authorized.                 | 14  | Opening executable file failed. |
| 303 | Saving remote package failed.                     | 15  | Writing executable file failed. |
| 304 | Remote upgrade is cancelled by the user.          | 16  | Creating image failed.          |
| 400 | USB device mounting failed.                       | 17  | Burning failed.                 |
| 401 | Reading upgrade package on the USB device failed. | 18  | Burning is out of time.         |
| 402 | Copying upgrade package on the USB device failed. | 19  | Connecting device failed.       |
| 403 | USB device is not connected.                      | 20  | Device is busy.                 |
| 404 | USB device is being used.                         | 21  | Unsupported file system.        |
| 405 | Unsupported file system.                          | 22  | Verify failed.                  |
| 500 | System is busy clip copying.                      |     |                                 |

# Specifications

| Туре                                    | DLR4-08/250DV*                                                                                                    | DLR4-16/250DV*                           |  |  |
|-----------------------------------------|----------------------------------------------------------------------------------------------------|------------------------------------------|--|--|
| Art. No.                                | 72911                                                                                                    | 72914                                    |  |  |
| Series                                  | eneo                                                                                                    | DLR                                      |  |  |
| Operation mode                          | Penta                                                                                                    | aplex                                    |  |  |
| Video standard                          | PAL/NTSC (auto                                                                                                    | omatic selection)                        |  |  |
| Video inputs (amount)                   |                                                                                                    | 4                                        |  |  |
| Video inputs                            | 1Vp-p, (C)VBS, 75ohn                                                                                               | ns, BNC (loop-through)                   |  |  |
| Main exits                              |                                                                                                    | , VGA                                    |  |  |
| Video outputs                           |                                                                                                    | te, 75ohms, BNC                          |  |  |
| Spot monitor                            |                                                                                                    | TBS                                      |  |  |
| IP channels                             |                                                                                                    | -                                        |  |  |
| Alarm inputs                            | 8x TTL, programmable as NC/NO                                                                                      | 16x TTL, programmable as NC/NO           |  |  |
| 1 - 1 - 1 - 1 - 1 - 1 - 1 - 1 - 1 - 1 - | (terminal block)                                                                                                   | (terminal block)                         |  |  |
| <b>Activity detection</b>               |                                                                                                    | y levels: 5. Minimum size for detection: |  |  |
| Treativity detection                    |                                                                                                    | on and video signal blind dtection.      |  |  |
| Alarm recording                         |                                                                                                    | rm, Panic and Video loss                 |  |  |
| Covert Camera Recording                 |                                                                                                    | lable                                    |  |  |
| Alarm out                               |                                                                                                    | and disk fail                            |  |  |
| Acoustic alarm display                  |                                                                                                    | switchable                               |  |  |
| Alarm outputs                           | •                                                                                                    | 2x Relay contacts (NO/NC)                |  |  |
| Alarm notification                      |                                                                                                    | (RASplus), Callback                      |  |  |
| Alarm reset input                       |                                                                                                    | input                                    |  |  |
| Event Logs                              |                                                                                                    |                                          |  |  |
| System logs                             | No limit for alarm-in, motion, video loss, text-in Up to 5,000 for user login/out, config. changes, remote access, |                                          |  |  |
| System logs                             | connects/disconnects and errors, disk read and write errors                                                        |                                          |  |  |
| Max. recording resolution               |                                                                                                    | x 576                                    |  |  |
| Resolution                              |                                                                                                    | els (Display)                            |  |  |
| Compression standard                    |                                                                                                    | ngine provides smaller data size without |  |  |
|                                         |                                                                                                    | quality distortion)                      |  |  |
| Image size                              |                                                                                                    | High: 6/7.2kB, Very high: 8/9.6kB        |  |  |
|                                         | (NTSC/PAL), at CIF resolution                                                                                      |                                          |  |  |
| Max. recording rate                     | 200 images./sec.                                                                                                   | 400 images./sec.                         |  |  |
| Recording speed                         | 200 ips. at CIF                                                                                                    | 400 ips. at CIF                          |  |  |
|                                         | (352x288 Px.), 100 ips. at 2 CIF                                                                                   | (352x288 Px.), 200 ips. at 2 CIF         |  |  |
|                                         | (704x288 Px.), 50 ips. at 4CIF                                                                                     | (704x288 Px.), 100 ips. at 4CIF          |  |  |
|                                         | (704x576 Px.) / PAL                                                                                                | (704x576 Px.) / PAL                      |  |  |
| Digital storage media                   |                                                                                                    | ard disk                                 |  |  |
| Harddisk capacity                       | 250                                                                                                    | GB                                       |  |  |
| (internal)                              |                                                                                                    |                                          |  |  |
| Max. harddisk capacity                  | 3000                                                                                                    | ) GB                                     |  |  |
| (internal)                              |                                                                                                    |                                          |  |  |
| Recording modes                         | Continuous, Time-lapse, Motion Detection, Text-in, Pre-alarm, Panic                                                |                                          |  |  |
| Pre-alarm recording                     | Up to 30min.                                                                                                    |                                          |  |  |
| Post-alarm recording                    | Up to 15min.                                                                                                    |                                          |  |  |
| Playback                                | 1, 4, 8 channel Split, PIP                                                                                         | 1, 4, 9, 16channel split, PIP            |  |  |
| Playback speed                          | 200 ips. at CIF                                                                                                    | 400 ips. at CIF                          |  |  |
|                                         | (352x288 Px.), 100 ips. at 2CIF                                                                                    | (352x288 Px.), 200 ips. at 2CIF          |  |  |
|                                         | (704x288 Px.),                                                                                                    | (704x288 Px.),                           |  |  |
|                                         | 50 ips. at 4CIF                                                                                                    | 100 ips. at 4CIF (704x576 Px.) / PAL     |  |  |
| 25 41 22 2                              | (704x576 Px.) / PAL                                                                                                |                                          |  |  |
| Monitor display                         | Real time: 25 ips (PAL), 3                                                                                         | 30 ips (NTSC) per camera                 |  |  |

| Туре                        | DLR4-08/250DV*                                                                            | DLR4-16/250DV* |
|-----------------------------|-------------------------------------------------------------------------------------------|----------------|
| Art. No.                    | 72911                                                                                     | 72914          |
| Zoom function               | 2x~4x                                                                                     |                |
| Intergrated writer          | DVD                                                                                       |                |
| Secondary Storage           | via USB 2.0: HDD, Flash drive, built-in SATA DVD+/-RW. Network Data                       |                |
|                             | Export: Clip Player, AVI, JPG, BMP                                                        |                |
| Control units (external)    | System Keyboard, Mouse                                                                    |                |
| Remote control              | Wireless remote control enabled                                                           |                |
| Remote access               | Remote Software, Browser                                                                  |                |
| Remote Software             | For remote administration and search function (RASplus, Webguard, supplied with the unit) |                |
| Scheduling                  | Different schedule for 7 days per week, programmable holidays, hour-by-hour               |                |
|                             | configuration, time-lapse, event-driven, 2 mixed independent time-lapse schedules         |                |
| Search function             | Date/Time, Record table, Calendar, Event, Motion, Museum, Text-In                         |                |
| Menu languages              | German, English, French, Italian, Spanish, Dutch, Danish, Polish, Russian, Czech,         |                |
|                             | Hungarian                                                                                 |                |
| Network                     | 10/100 Base-Tx, RJ45                                                                      |                |
| Network protocols           | Manual, ADSL, DHCP, DVRNS                                                                 |                |
| Transmission rate           | 100 ips (CIF), 50 ips (2CIF), PAL                                                         |                |
| (Network)                   |                                                                                           |                |
| Interfaces external storage | USB, 2x USB 2.0                                                                           |                |
| Serial interfaces           | RS-485, RS-232, RS-485 for telemetry control (proved protocols: eneo-Fastrax,             |                |
|                             | Pelco P&D) or remote keyboard control                                                     |                |
| Text insertion interface    | ATM/POS, 10 chann. max.                                                                   |                |
| Password protection         | 64 Groups, 256 User. Programmable access rights for each group                            |                |
| Supply voltage              | 100VAC ~ 240VAC, 0.6A 50/60Hz                                                             |                |
| Power consumption           | 40W                                                                                       |                |
| Temperature range           | +5°C ~ +40°C                                                                              |                |
| (Operation)                 |                                                                                           |                |
| Housing                     | Steel metal with plastic front, desktop design                                            |                |
| Colour                      | Pantone 427C                                                                              |                |
| Dimensions (HxWxD)          | 88x430x405mm                                                                              |                |
| Weight                      | 6.2kg                                                                                     |                |
| Parts supplied              | IR Remote control unit, 19" Rack mount kit, Power supply unit 100~240VAC / 2A             |                |
|                             | with Mains cable, Viewer CD ROM (RASplus), Manuals                                        |                |
| Certificates                | CE                                                                                        |                |

## \* Additional models upon request:

DLR4-08/750D (72912)

DLR4-08/1.25TDV (72913)

DLR4-08/1.25TV1 (72943)

DLR4-16/750DV (72915)

DLR4-16/1.25TDV (72916)

DLR4-16/1.25TV1 (72944)

DLR4-16/1.5TDV (97804)

DLR4-16/2.25TDV (97758)

Note: Please refer to www.videor.com for further information.

Specifications are subject to change without notice.

70 V1.0

# **Optional Accessories**

| Type  | Art. No.      | Description                                                            |  |
|-------|---------------|------------------------------------------------------------------------|--|
| 74088 | EDC-KBD1      | System Keyboard with 3-axis Joystick, 12VDC                            |  |
| 74092 | EDC-KBDM-3    | System Keyboard w. Joystick, 5"Monitor 12VDC, Fastrax Protocol         |  |
| 74149 | KBD-2         | System Keyboard with 3-Axis Joystick and Jog Shuttle, 12VDC            |  |
| 74746 | KBD-NSC-100   | Network System Controller with 3-Axis Joystick and Jog Shuttle, 5VDC   |  |
| 71902 | DVR-MOUSE     | USB Mouse for Recorder Series DTR, DPR and DLR3                        |  |
| 72665 | HDD-250SATA-H | Hard Disk Drive 250GB, SATA, for DIR, DLR1.x, DLR3, DCR and DPR Series |  |
| 72935 | HDD-500SATA-S | Hard Disk Drive 500GB, SATA for DTR, DIR DLR1.x, DLR3/4 and DPR Series |  |
| 72934 | USB-8COM      | Serial Text Interface Converter 8x RS232 for DLR-3/4, DTR and DPR      |  |

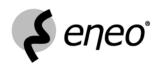

 $\rm eneo^{\it @}$  is a registered trademark of Videor E. Hartig GmbH Exclusive distribution through specialised trade channels only.

Videor E. Hartig GmbH Carl-Zeiss-Straße 8 · 63322 Rödermark, Germany Tel. +49 (0) 6074 / 888-0 · Fax +49 (0) 6074 / 888-100

www.videor.com

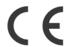

V1.0 Technical changes reserved.

© Copyright by VIDEOR 12/2009